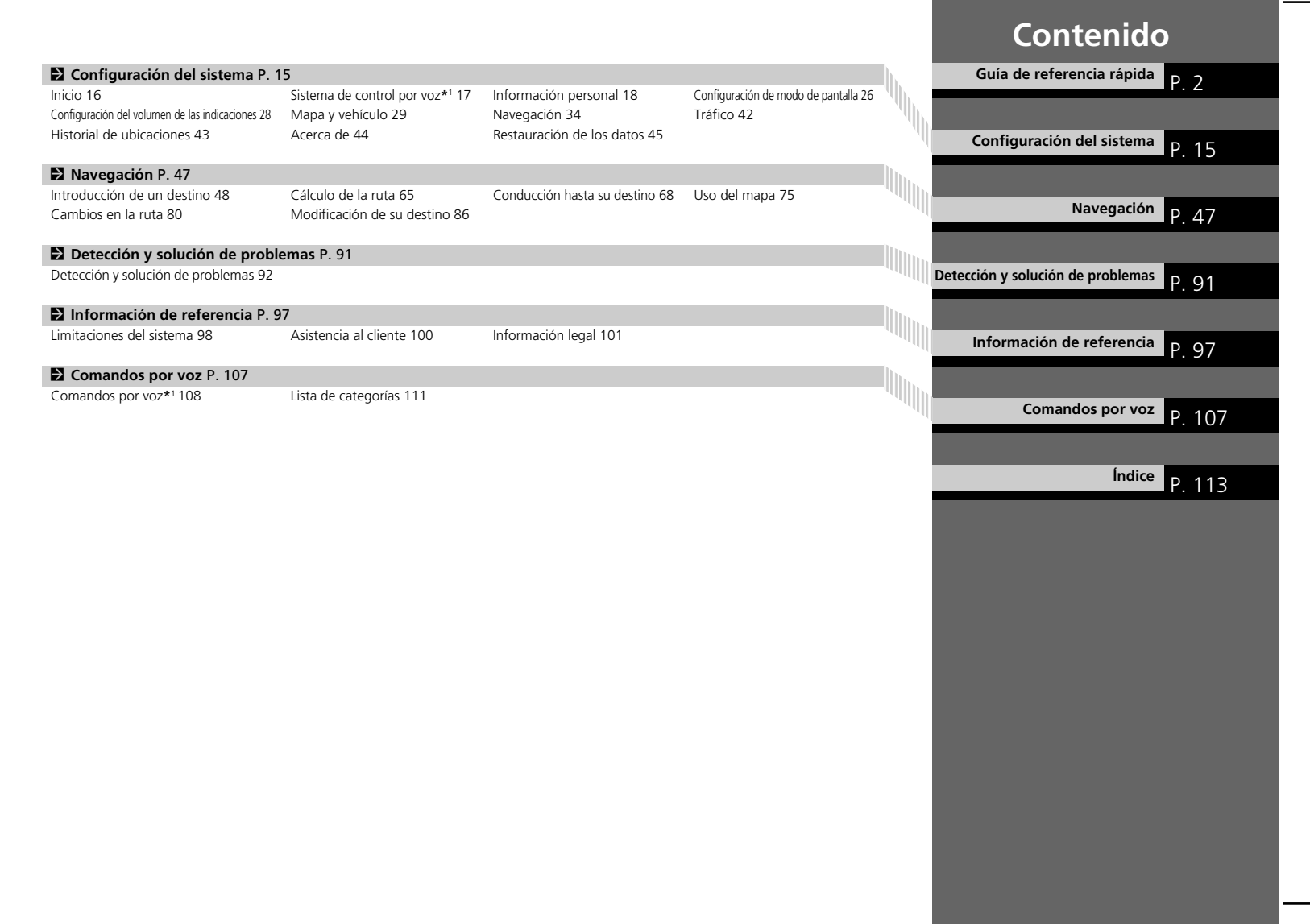

# <span id="page-1-0"></span>**Descripción general: resumen de funciones**

**Navegación** Puede seleccionar cualquier lugar/punto de interés com[o d](#page-17-0)estino mediante la pantalla táctil. El sistema de navegación le proporcionará indicaciones paso a paso para conducirle hasta su destino.

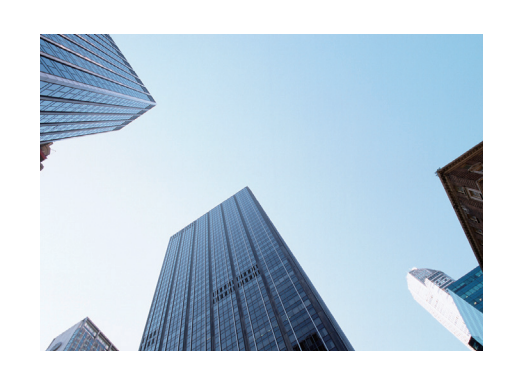

**Guardar direcció[n p](#page-18-0)articular** (P18) Registre *1* dirección de casa. **Guardar contactos COP19** Guarde ubicaciones que desee utilizar como destinos. **Introducir un dest[ino](#page-65-0)** (P48) Dispone de varios métodos para seleccionar su destino. **Seleccionar una ruta (PF66)** Defina las preferencias de ruta y seleccione una de las rutas disponibles.

#### Seguir la ruta <sup>12</sup>68

Siga la ruta en tiempo real mediante las instrucciones por voz.

**Información sobre el tráfico (P73)** 

Vea y evite atascos y accide[nte](#page-36-0)s de tráfico. \*: Disponible solo en determinadas áreas.

**Evitar determinad[as](#page-81-0) zonas (P37)** Elija las calles y zonas que desea evitar.

**Añadir puntos intermedios** (P82)

Añada paradas a lo largo de la ruta.

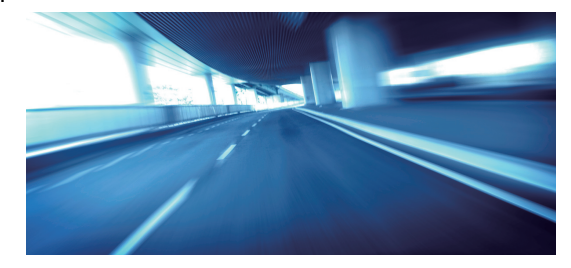

# **Pantalla de inicio**

El sistema presenta diversas funciones desde la pantalla de inicio. Pulse el botón (Inicio) en cualquier momento para volver a la pantalla de inicio.

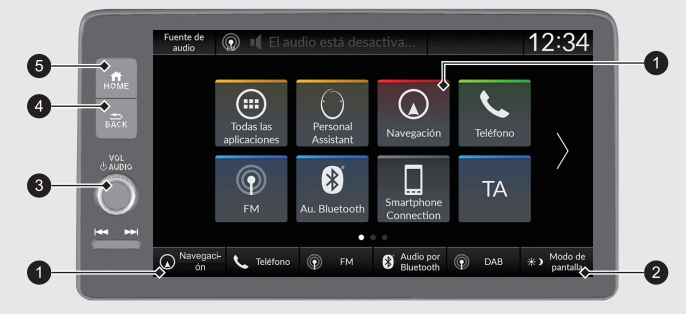

#### 1 **Navegación**

Muestra la función de navegación que se utilizó la última vez. Durante el inicio, aparecerá la pantalla de mapa.

 $\bigcirc$   $\rightarrow$  (Modo de pantalla)

Permite modificar el brillo de la pantalla.

#### 3 **VOL** (Volumen)

Aumenta o disminuye el volumen del sonido o de la guía.

 $\bigcirc$   $\frac{4}{\text{Back}}$  (Atrás)

Vuelve a la pantalla anterior.

 $\bigoplus$   $\bigoplus$  (Inicio)

Muestra la pantalla de inicio.

# **Funcionamiento de la pantalla táctil**

El sistema se puede manejar deslizando el dedo por la pantalla táctil. La pantalla táctil también funciona si lleva guantes finos, pero puede que el sistema tenga más dificultades para responder.

## **Tocar**

Toque ligeramente la pantalla con el dedo para seleccionar una opción de la pantalla.

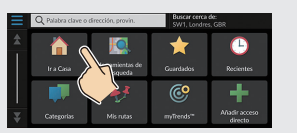

# **Deslizar**

Pase ligeramente el dedo de lado a lado o de arriba abajo para desplazarse por una lista o mapa.

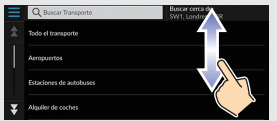

Puede cambiar el ajuste de sensibilidad de la pantalla táctil.

2 **Consulte el manual del propietario.**

# **Desplazar**

Mueva lentamente el dedo por la pantalla para desplazar el mapa.

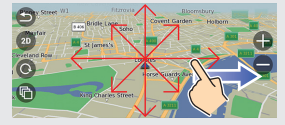

# **Pellizcar**

Abra y cierre los dedos como si intentase pellizcar la pantalla para acercar o alejar el mapa.

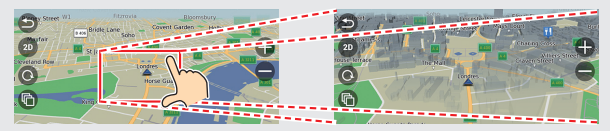

# **Cómo introducir información**

Puede introducir información cuando se le solicite en la pantalla de introducción de datos (p. ej., nombres de ciudades, calles, números y símbolos).

#### **Uso de los comandos por voz\*1**

Cuando vea  $\sqrt{K_2}$  en este manual, si[gnif](#page-107-1)ica que existen comandos por voz para la función en cuestión.

El sistema solo reconoce ciertos comandos.

Comandos de navegación disponibles  $\blacktriangleright$ P.108)

- $\bullet$  Pulse el botón  $\sqrt{w_{\lambda}^2}$  (Hablar) y diga el comando, la frase, la letra, el número o el símbolo (por ejemplo, diga  $\frac{1}{m}$ " 1").
- Si no se reconoce un comando por voz, se muestra una lista con posibles opciones.

#### **En las pantallas de lista:**

- $\bullet$  Diga el número del elemento de lista (por ejemplo, diga  $\sqrt{m}$ ) "Tres" para seleccionar el elemento 3).
- $\bullet$  Diga  $\sqrt{\frac{a}{2}}$  "Atrás" para volver a la pantalla anterior.
- $\bullet$  Diga  $\sqrt{\frac{a}{b}}$  "*Siguiente*" para ir a la página siguiente.
- $\bullet$  Diga  $|\psi_{\epsilon}^{\epsilon}|$  "*Anterior*" para ir a la página anterior.
- $\bullet$  Diga  $|\psi_{\mathcal{E}}^{\prime}|$  " *Cancelar*" para finalizar la función de comandos por voz.

#### **Uso de la pantalla táctil**

Seleccione un carácter o icono de la pantalla para seleccionarlo.

- **Seleccione X para borrar el último carácter introducido.**
- $\bullet$  Seleccione  $\triangleright$  para eliminar todos los caracteres introducidos.
- $\bullet$  Seleccione  $\uparrow$  para mostrar los caracteres en mayúsculas o minúsculas.
- Seleccione **Espacio** para introducir un carácter de espacio.
- Seleccione <sup>2123</sup> para ver otros tipos de caracteres.
- $\bullet$  Seleccione  $\bullet$  para cambiar el idioma del teclado.

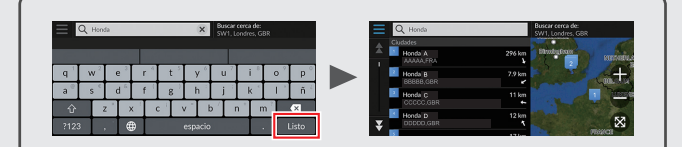

En las pantallas de búsqueda de datos se muestran los términos de búsqueda sugeridos. Seleccione **Listo** para ver una lista de entradas posibles.

\*1: El sistema de control por voz reconoce los idiomas siguientes: inglés, alemán, francés, español e italiano.

# **Leyenda de la pantalla de mapa**

El color del mapa es diferente en función del tema de mapas seleccionado.

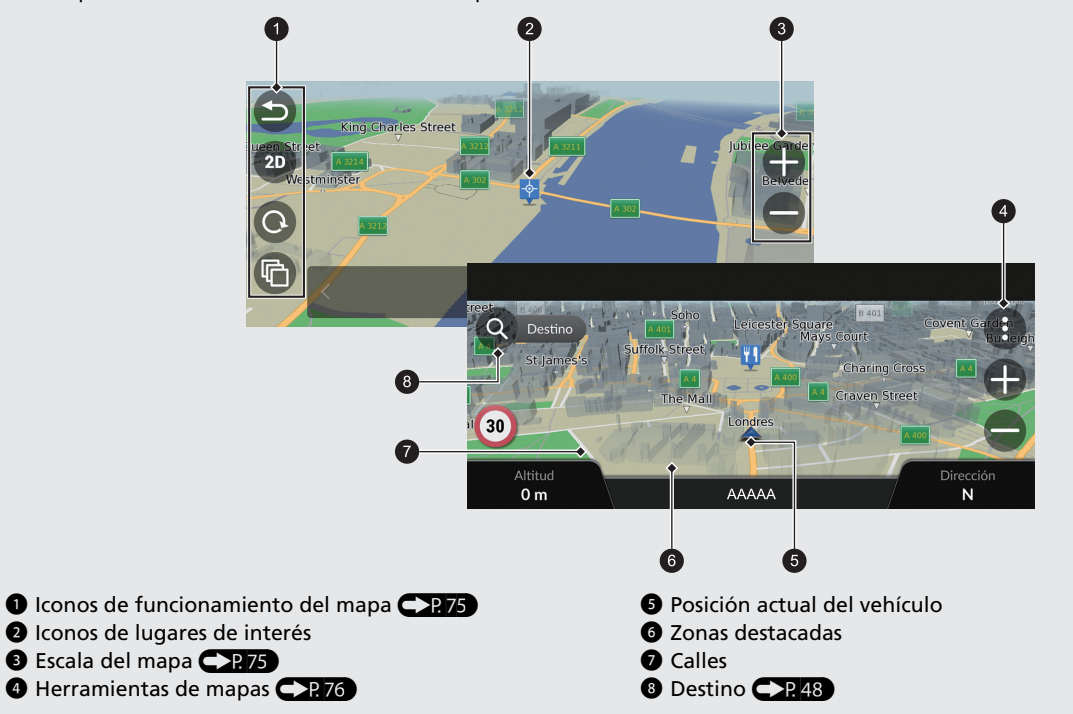

# **Durante las instrucciones de ruta**

Durante las instrucciones de ruta, la información de la ruta se muestra en la pantalla de mapa. La información detallada se muestra en la pantalla de lista de giros.

#### **Pantalla de mapa**

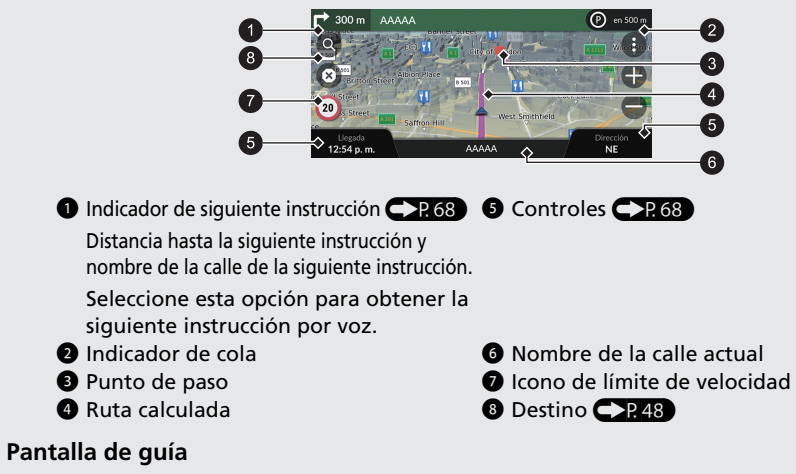

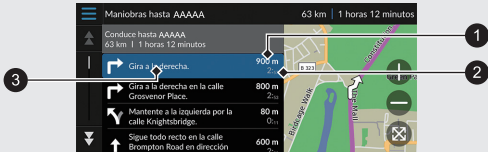

- 1 Distancia hasta la siguiente instrucción
- 2 Tiempo estimado hasta la siguiente instrucción
- 3 Nombre de la calle de la siguiente instrucción

#### **Indicaciones paso a paso**

La siguiente instrucción aparece en la interfaz de información para el conductor.

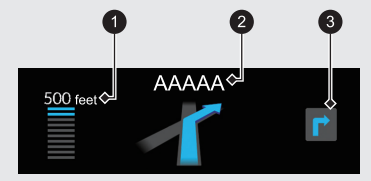

#### **1** Distancia restante

2 Nombre de la calle de la siguiente instrucción

<sup>3</sup> Se aproxima la siguiente maniobra

La función "Casa" le dirige automáticamente hasta su casa desde cualquier ubicación con tan solo seleccionar **Ir a Casa**.

<span id="page-7-0"></span>Puede guardar una dirección particular. CP18

El orden de los pasos puede cambiar en función del mapa cargado en el sistema.

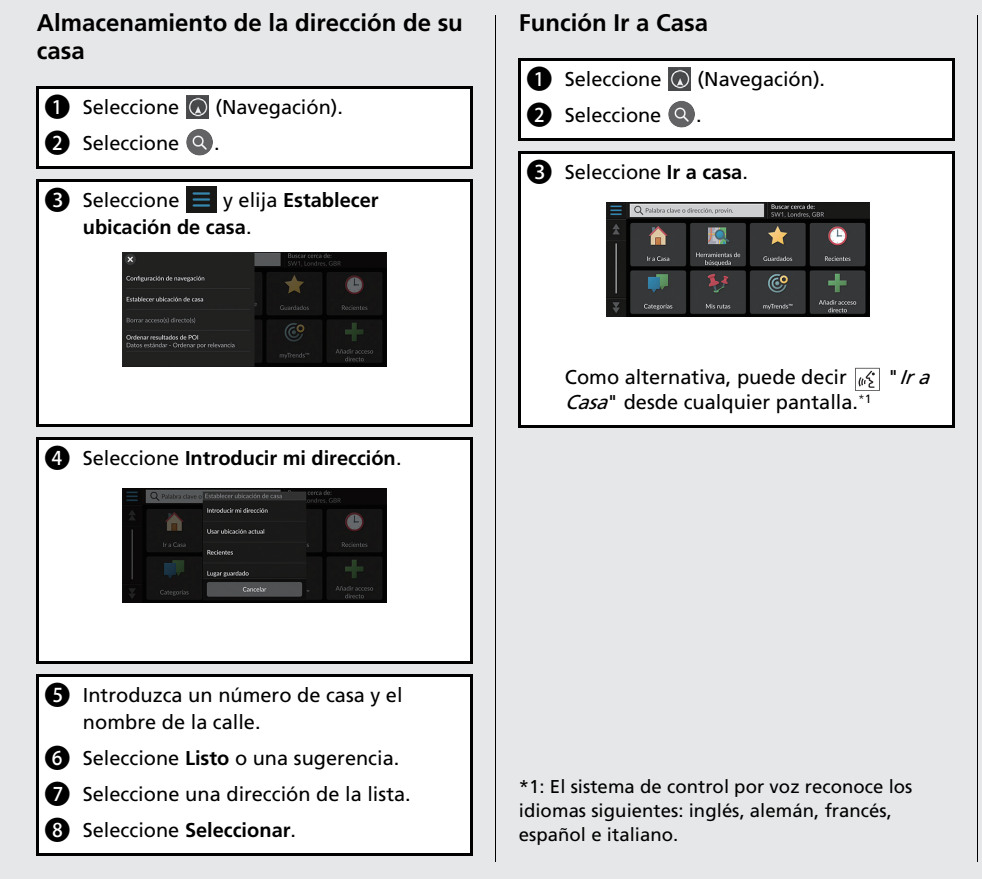

# **Navegación: introducción de un destino**

Introduzca su destino mediante uno de los distintos métodos disponibles y después siga las instrucciones de ruta que aparecen en el mapa para llegar al destino.

El orden de los pasos puede cambiar en función del mapa cargado en el sistema.

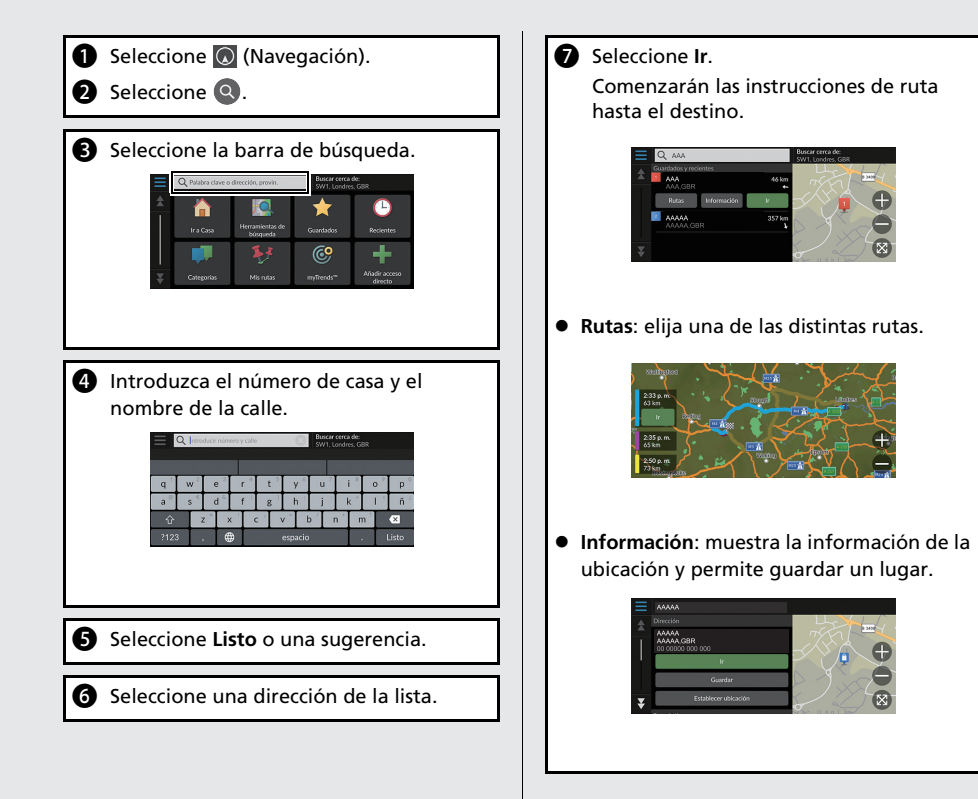

Durante las instrucciones de ruta, puede modificar la ruta y añadir puntos intermedios que desee visitar o modificar su destino.

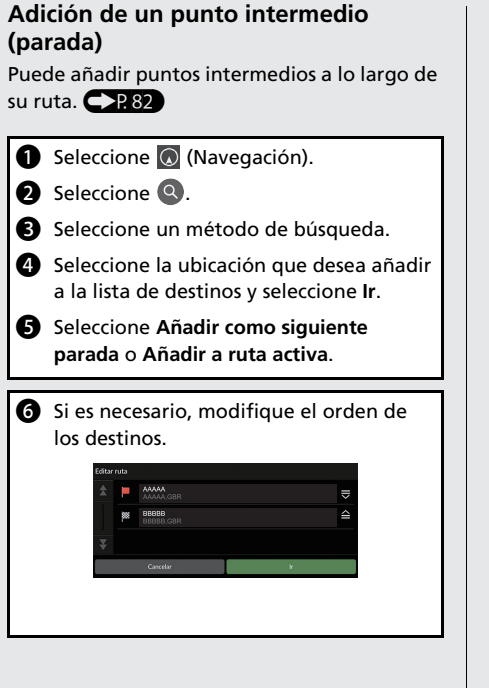

#### **Modificación de su destino**

Existen varios métodos para especificar un nuevo destino durante las instrucciones de ruta.

- Búsqueda [de](#page-86-0) hospitales, comisarías, gasolineras o servicios de grúa en las  $proximidades  $287$$ Seleccione el icono del vehícul[o y](#page-85-0)  seleccione una opción.
- $\bullet$  Selección de un icono en el mapa  $\bullet$  P.86) Seleccione dos veces un icono de lugar/ punto de interés o una nueva z[on](#page-88-0)a del mapa.
- **Introducción de un nuevo destino (PRS9)** Seleccione **Destino** y, a continuación, introduzca un nuevo destino.

#### **Cancelación de la ruta**

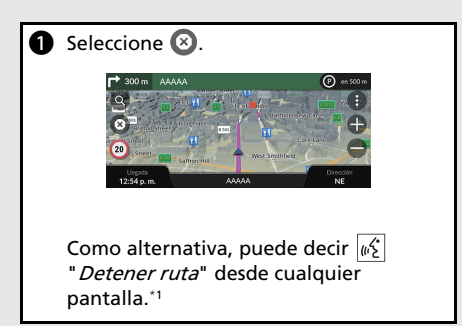

\*1: El sistema de control por voz reconoce los idiomas siguientes: inglés, alemán, francés, español e italiano.

# **Funcionamiento del control por voz\*1**

#### **Pantalla del portal de voz**

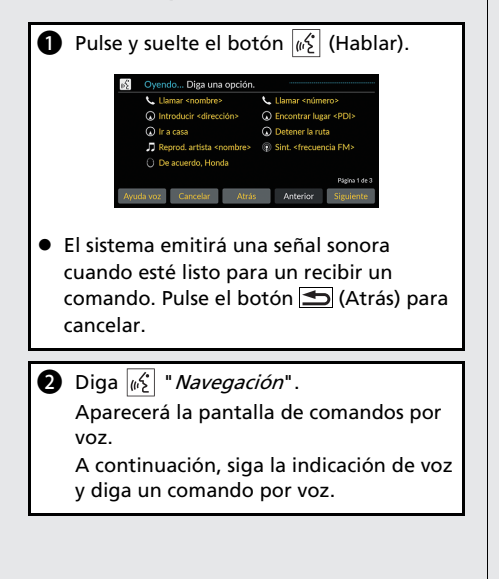

\*1: El sistema de control por voz reconoce los idiomas siguientes: inglés, alemán, francés, español e italiano.

- El sistema de audio quedará silenciado durante el modo de control por voz.
- Puede utilizar otros comandos por voz en [la pantalla del portal](#page-16-0) de v[oz.](#page-16-0)
- Lea atentamente la nota sobre el uso del control por voz.

**[S](#page-107-0)istema de control por voz**<sup>\*1</sup> (P17)

 El sistema reconoce solo ciertos comandos. Comandos de navegación disponibles  $\bigoplus$  P. 108)

#### **Pantalla de comandos por voz**

- **D** Después de decir  $\widehat{w_2^k}$  " *Navegación*" en la pantalla del portal de voz, aparece la pantalla de la siguiente.
- **B** Escuche la indicación de voz y, a continuación, diga un comando por voz.

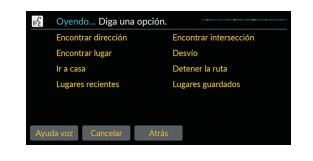

- No es necesario pulsar de nuevo el botón  $\sqrt{a_2^2}$  (Hablar) en la pantalla de comandos por voz.
- Los comandos por voz disponibles aparecerán resaltados en la pantalla.

# **Detección y solución de problemas Para obtener más información**  $\mathbb{C}\mathbb{P}$

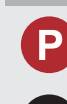

¿Por qué el icono de posición del vehículo aparece ligeramente desviado de mi posición real, sobre todo, en los cruces?

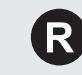

Es normal. El sistema de navegación desconoce la anchura de los cruces. La existencia de grandes diferencias en la posición del vehículo puede indicar una pérdida temporal de la señal GPS.

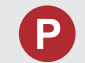

¿Por qué la indicación "Hora de llegada" a veces aumenta aunque me esté aproximando a mi destino?

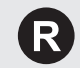

La hora de llegada se basa en el límite de velocidad de cada carretera. Dependiendo del estado del tráfico, puede calcularse una hora de llegada anterior o posterior.

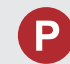

¿Por qué mi reloj con frecuencia se atrasa y adelanta una hora?

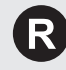

El ajuste del reloj se actualiza automáticamente según su ubicación GPS. Si está conduciendo cerca de un límite de franja horaria, es posible que el motivo sea la actualización automática.

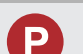

¿Cómo puedo activar las instrucciones por voz del sistema de navegación?

- Ajuste el volumen con el mando de volumen durante las instrucciones por voz.
- · Pulse el botón

Seleccione **Configuración general** > **Sistema** > **Volúmenes del sistema**. Suba el volumen de las **Instrucciones de navegación** si es bajo.

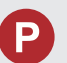

¿Cómo especifico un destino cuando no se ha encontrado la ciudad o la calle que he introducido?

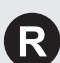

Seleccione el destino directamente en el mapa.

# **Cómo utilizar este manual**

En esta sección se describen distintos métodos para buscar y encontrar información fácilmente en este manual.

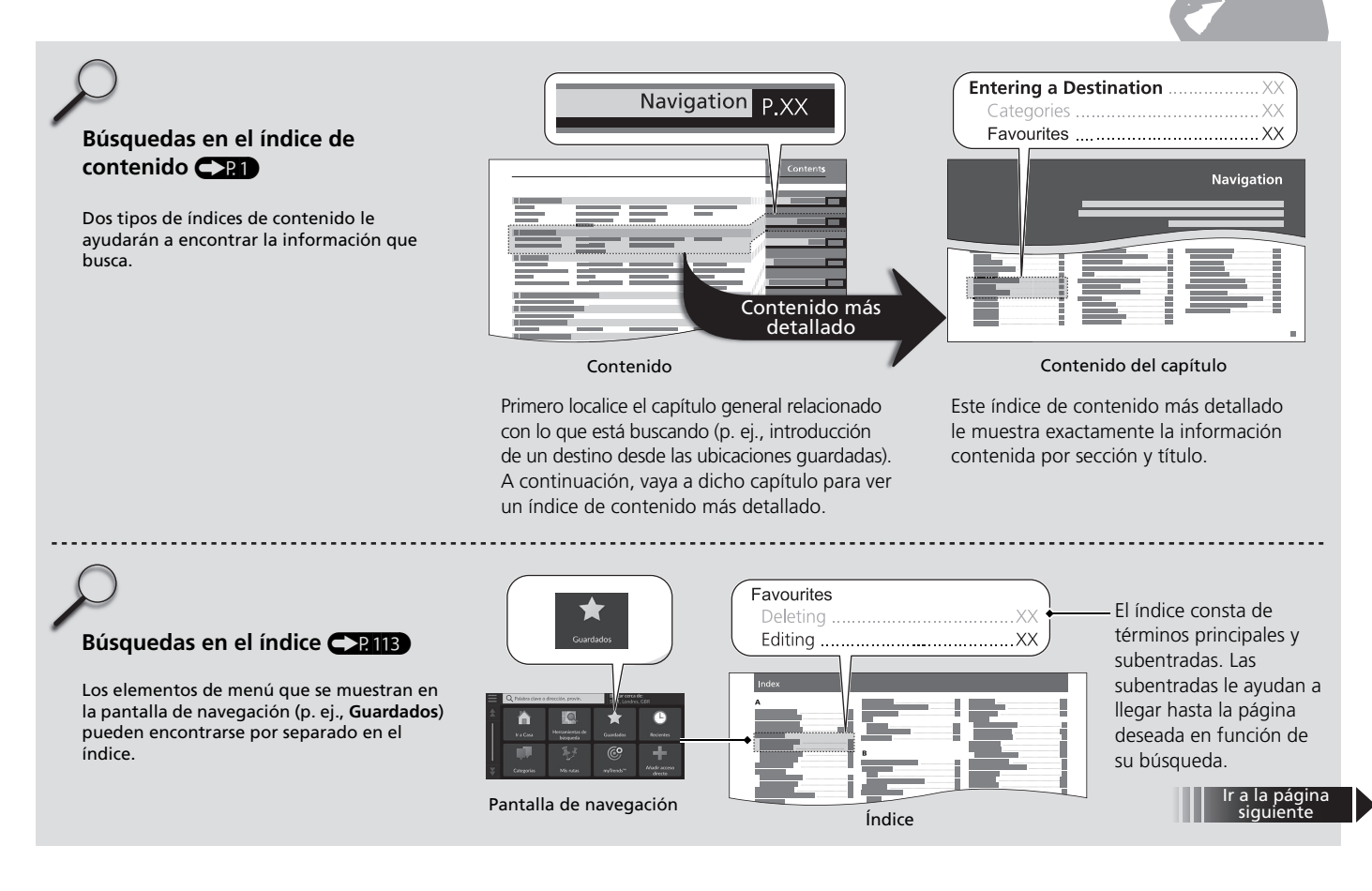

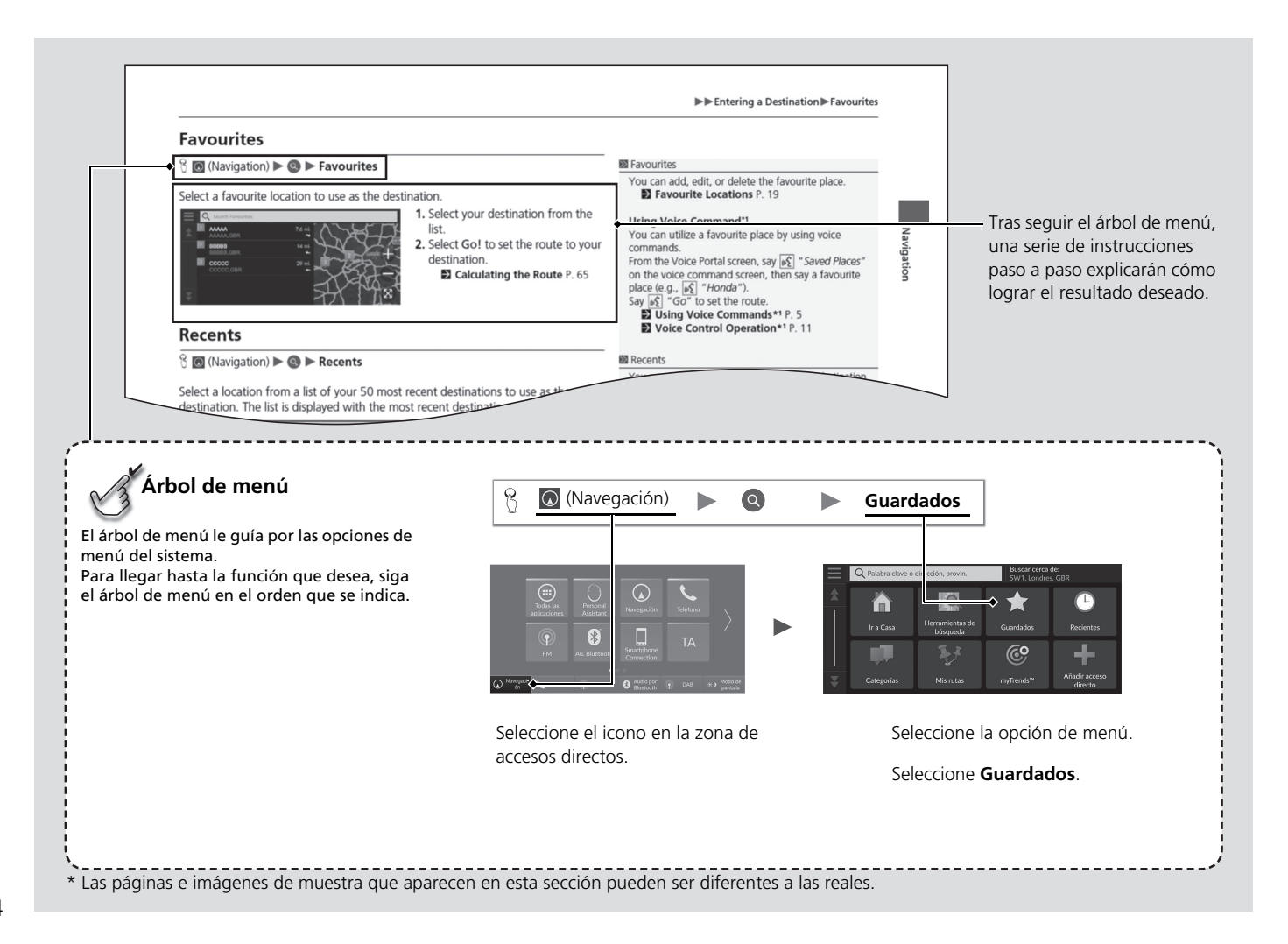

# <span id="page-14-0"></span>**Configuración del sistema**

En esta sección se describe el procedimiento de inicio, así como las funciones de

configuración y navegación.

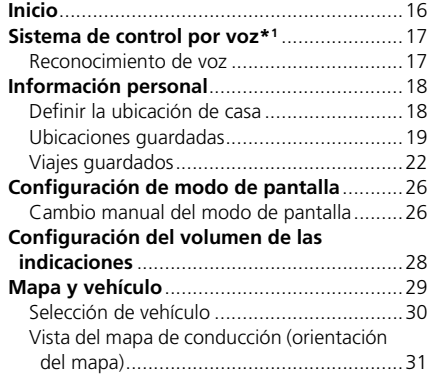

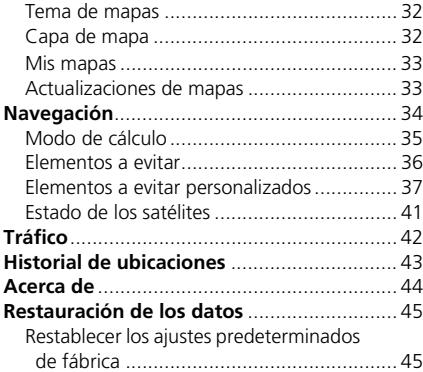

15

# Inicio

El sistema se inicia automáticamente cuando el modo de alimentación está en la posición ACCESORIOS o ENCENDIDO. Durante el inicio, aparecerá la siguiente pantalla de confirmación.

Configuración del sistema 16Configuración del sistema

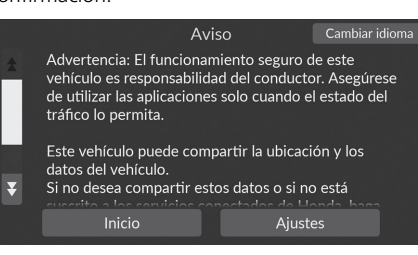

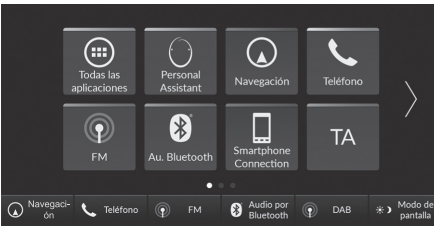

- **1.** Seleccione Inicio.
	- $\blacktriangleright$  Si no selecciona Inicio, el sistema cambiará automáticamente la pantalla de inicio después de un determinado período de tiempo.
- **2.** Seleccione @ (Navegación).  $\blacktriangleright$  Se muestra la pantalla de mapa.

#### $\gg$  Inicio

Evite centrarse en la pantalla y conduzca de forma segura.

Cuando use el sistema de navegación, el sistema podría cerrar otras aplicaciones.

Al seleccionar  $\overline{Q}$  (Navegación), el sistema muestra la función de navegación que se utilizó por última vez. Durante el inicio, aparecerá la pantalla de mapa.

#### ■ Limitaciones del funcionamiento manual

Algunas funciones manuales están deshabilitadas o no funcionan mientras el vehículo está en movimiento. No es posible seleccionar una opción desactivada hasta que se detiene el vehículo.

Los comandos por voz<sup>\*1</sup> siguen funcionando mientras el vehículo está en movimiento.

\*1: El sistema de control por voz reconoce los idiomas siguientes: inglés, alemán, francés, español e italiano.

# <span id="page-16-0"></span>Sistema de control por voz\*1

El vehículo dispone de un sistema de control por voz que permite usar sin manos las funciones del sistema de navegación.

El sistema de control por voz utiliza los botones  $\sqrt{M}$  (Hablar) y  $\blacktriangleleft$  (Atrás) del volante, y un micrófono situado cerca de las luces de lectura del techo.

Para obtener más detalles sobre el botón  $\sqrt{\frac{A}{m}}$  (Hablar), el botón  $\blacktriangleleft$  (Atrás) y la posición del micrófono, consulte el manual del propietario.

# **Reconocimiento de voz**

Para conseguir un reconocimiento de voz óptimo al usar el sistema de control por voz de navegación:

[• Asegúrese de que](#page-107-0) se [encu](#page-107-0)entra en la pantalla adecuada para el comando que desea utilizar. El sistema reconoce solo ciertos comandos.

Comandos de navegación disponibles:

2 **Comandos por voz**\***1** P. 108

- Cierre las ventanillas.
- Ajuste los difusores de aire laterales y del salpicadero para que no incidan directamente sobre el micrófono del techo.
- Hable claro, de forma natural y sin realizar pausas entre las palabras.
- Reduzca en la medida de lo posible cualquier ruido de fondo. El sistema puede malinterpretar el comando si varias personas hablan al mismo tiempo.

\*1: El sistema de control por voz reconoce los idiomas siguientes: inglés, alemán, francés, español e italiano.

#### $\gg$  Sistema de control por voz\*<sup>1</sup>

Al pulsar el botón  $\left|\psi\right\rangle$  (Hablar), el sistema le solicitará que diga un comando por voz. Pulse y suelte de nuevo el botón  $|\psi_{\epsilon}|$  (Hablar) para ignorar este aviso y proporcionar un comando.

#### **>>** Reconocimiento de voz

El sistema de control por voz solo se puede utilizar desde el asiento del conductor, ya que la unidad del micrófono elimina los ruidos del lado del pasajero delantero.

# <span id="page-17-2"></span><span id="page-17-1"></span><span id="page-17-0"></span>Información personal

# **Definir la ubicación de casa**

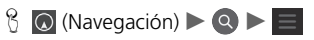

En cualquier ubicación, seleccione Ir a casa y el sistema le proporcionará una o más rutas de retorno a casa.

Para poder usar esta función, debe registrar su dirección particular en el sistema.

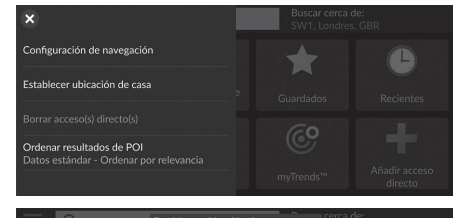

Introducir mi direcció

Usar ubicación actual Recientes Lugar guardado Cancelar

n

casa.

**1.** Seleccione Establecer ubicación de

- **2.** Seleccione una opción.  $\bigoplus$ 
	- $\blacktriangleright$  Seleccione Usar ubicación actual
		- para establecer la ubicación de la casa.
		- $\blacktriangleright$  Si selecciona Introducir mi dirección, Recientes o Lugar guardado, continúe con los pasos 3 y 4.
	- **3.** Seleccione la ubicación de la casa.
	- **4.** Seleccione Seleccionar.

[Dispone de las siguientes opciones:](#page-7-0)

• Introducir mi dirección: define la ubicac[ió](#page-7-0)n de casa mediante la introducción de la dirección.

#### 2 **Almacenamiento de la dirección de su casa** P. 8

- Usar ubicación actual: define su ubicación actual como la ubicación de su casa.
- Recientes: define la ubicación de casa a partir de una ubicación encontrada recientemente.
- Lugar guardado: define la ubicación de casa a partir de un lugar guardado.

 $\sum$  Información personal

Configuración del sistema

# <span id="page-18-1"></span><span id="page-18-0"></span>**Ubicaciones guardadas**

Puede guardar ubicaciones para poder encontrarlas rápidamente y crear rutas hasta ellas.

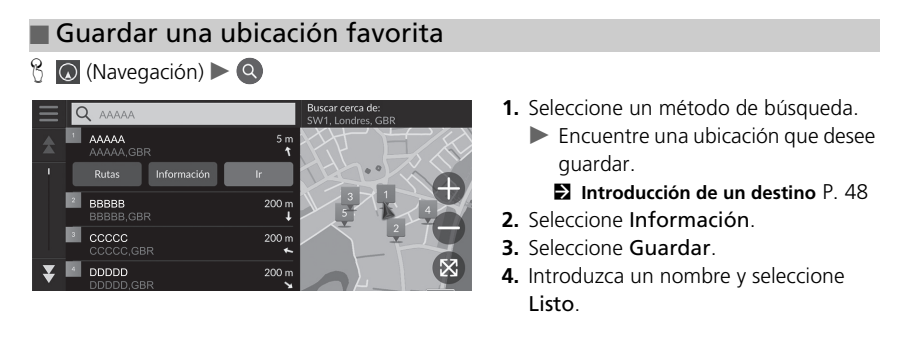

#### ■ Guardar una ubicación favorita manualmente

 $\%$   $\odot$  (Navegación)

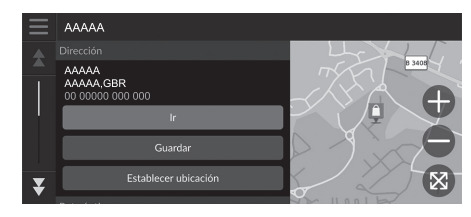

- **1.** Seleccione un destino del mapa. 2 **Entrada mapa** P. 64
- **2.** Seleccione el nombre del destino en la parte inferior del mapa.
- **3.** Seleccione Guardar.
- **4.** Introduzca el nombre del lugar y seleccione Listo.

*CONTINUACIÓN*

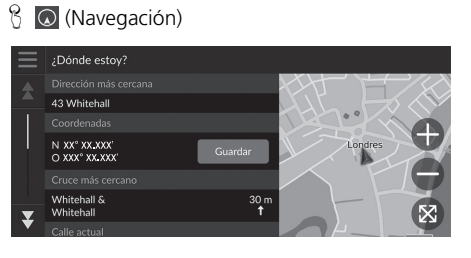

#### **1.** Seleccione el icono del vehículo.

- **2.** Seleccione Guardar.
- **3.** Introduzca un nombre de ubicación.
- **4.** Seleccione Listo.

#### ■ Guardar la ubicación actual 1 Guardar la ubicación actual 1 Guardar la ubicación actual

- La posición del vehículo puede no aparecer cuando:
- El vehículo viaja fuera de carretera.
- Los datos de posición del vehículo no se pueden actualizar.

## ■ Editar una ubicación favorita

 $\mathcal{B}$  (Navegación)  $\triangleright$  **Q**  $\triangleright$  **Guardados** 

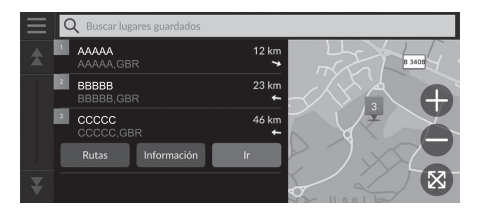

- **1.** Seleccione la ubicación guardada que desee editar.
- **2.** Seleccione Información.
- **3.** Seleccione  $\blacksquare$ .
- **4.** Seleccione Editar.
- **5.** Seleccione una opción.

Dispone de las siguientes opciones:

- Nombre: introduce un nombre nuevo para la ubicación.
- Número de teléfono: introduce un número de teléfono.
- Símbolo de mapa: permite seleccionar un símbolo.

# ■ Borrar una ubicación favorita

#### **E**  $\bigcirc$  (Navegación)  $\bigcirc$  **Guardados**

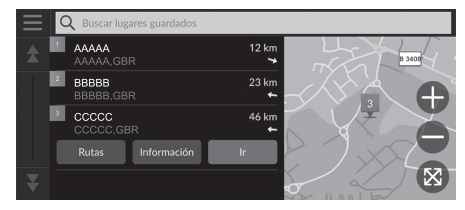

- **1.** Seleccione la ubicación guardada que desee borrar.
- **2.** Seleccione Información.
- **3.** Seleccione  $\blacksquare$ .
- **4.** Seleccione Borrar.
- **5.** Seleccione Borrar.

#### ■ Borrar ubicaciones guardadas

 $\%$  (Navegación)  $\triangleright$  **Q**  $\triangleright$  **Guardados** 

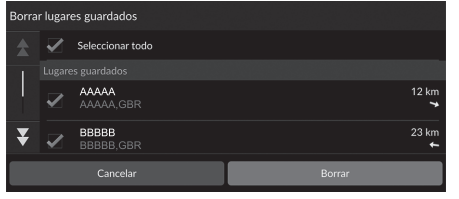

- **1.** Seleccione  $\equiv$
- **2.** Seleccione Borrar lugares guardados.
- **3.** Seleccione la ubicación guardada que desee borrar.
	- $\blacktriangleright$  Elija Seleccionar todo para borrar todas las ubicaciones guardadas.
- **4.** Seleccione Borrar.
- **5.** Seleccione Borrar.

<span id="page-21-0"></span> $\blacktriangleright$ Información personal $\blacktriangleright$ Viajes guardados

# **Viajes guardados**

Puede utilizar la función myTrips para crear y guardar una ruta con varios destinos.

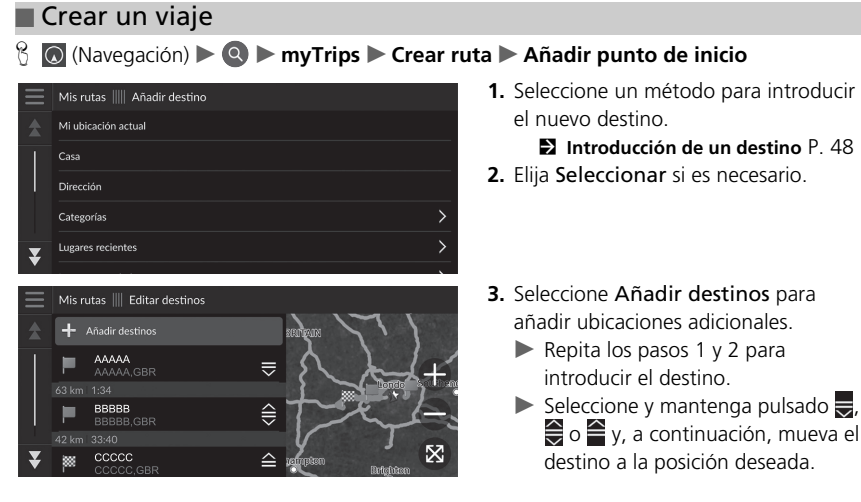

- añadir ubicaciones adicionales.
	- $\bigoplus$  o  $\cong$  y, a continuación, mueva el destino a la posición deseada.

## ■ Editar un viaje guardado 1 Editar un viaje guardado

#### **H** | **Q** (Navegación) ▶ **Q ▶ myTrips**

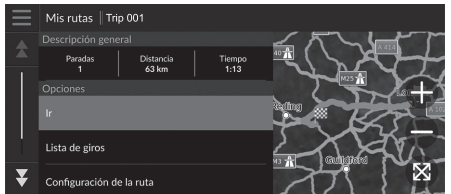

- **1.** Seleccione un viaje guardado que desee editar.
- **2.** Seleccione Configuración de la ruta.
- **3.** Seleccione una opción.

Dispone de las siguientes opciones:

- Nombre de ruta: introduce un nuevo nombre para el viaje guardado.
- Optimizar orden: ordena automáticamente los puntos de paso en la lista de destinos.
- Modo de cálculo: cambia las preferencias de ruta (método de cálculo).
- Elementos a evitar: cambia las opciones de ruta que se deben evitar.

[La preferencia d](#page-34-0)e [ruta](#page-34-0) se utiliza solo para este viaje. Si desea [cambiar las prefere](#page-35-0)n[cias](#page-35-0) de ruta para todas las rutas, cambie los ajustes de navegación.

- 2 **Modo de cálculo** P. 35
- 2 **Elementos a evitar** P. 36

*CONTINUACIÓN* 23

#### ■ Reordenar destinos

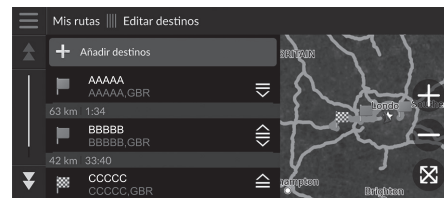

#### ■ Eliminar un destino

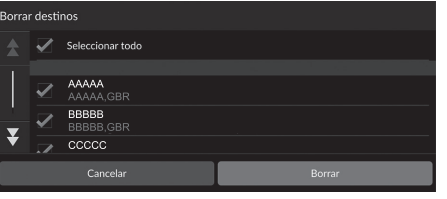

- **1.** Seleccione un viaje de la lista myTrips.
- **2.** Seleccione Editar destinos.
- **3.** Seleccione y mantenga pulsado , o  $\triangleq$  y, a continuación, mueva el destino a la posición deseada.
	- Seleccione Añadir destinos para añadir una nueva ubicación.
	- $\blacktriangleright$  La ruta se recalculará automáticamente.
- **1.** Seleccione un viaje de la lista myTrips.
- **2.** Seleccione Editar destinos.
- **3.** Seleccione  $\blacksquare$ .
- **4.** Seleccione Borrar destinos.
- **5.** Seleccione la ubicación que desea borrar.
	- Elija Seleccionar todo para borrar todos los destinos.
- **6.** Seleccione Borrar.

## ■ Borrar un viaje guardado

- **M** (Navegación) ▶ **© ▶ myTrips**
- **1.** Seleccione un viaje.
- **2.** Seleccione  $\equiv$ .
- **3.** Seleccione Borrar ruta.
- **4.** Seleccione Borrar.

#### ■ Borrar viajes guardados

## $\frac{1}{2}$  (Navegación)  $\triangleright$  **Q**  $\triangleright$  **myTrips**

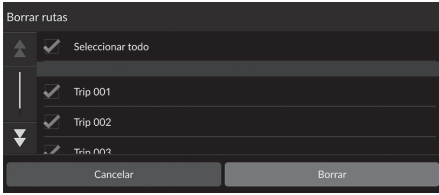

- 1. Seleccione  $\blacksquare$ .
- **2.** Seleccione Borrar rutas.
- **3.** Seleccione el viaje que desea borrar.
	- $\blacktriangleright$  Elija Seleccionar todo para borrar todos los viajes.
- **4.** Seleccione Borrar.

# <span id="page-25-1"></span><span id="page-25-0"></span>Configuración de modo de pantalla

# **Cambio manual del modo de pantalla**

Ajuste diferentes brillos de pantalla para los modos de día y de noche. Seleccione  $\rightarrow$  (Modo de pantalla) para alternar entre los modos de pantalla (Día, Noche y No).

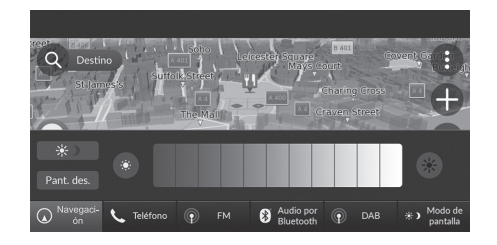

- Seleccione (Modo de pantalla).
- La barra de brillo aparecerá durante unos segundos.
- Seleccione  $\bullet$  o  $\ast$  para ajustar el brillo.

#### $\geqslant$  Cambio manual del modo de pantalla

También se puede ajustar el brillo de la pantalla deslizando o tocando la barra de brillo.

Puede cambiar el ajuste de sensibilidad de la pantalla táctil. 2 **Consulte el manual del propietario.**

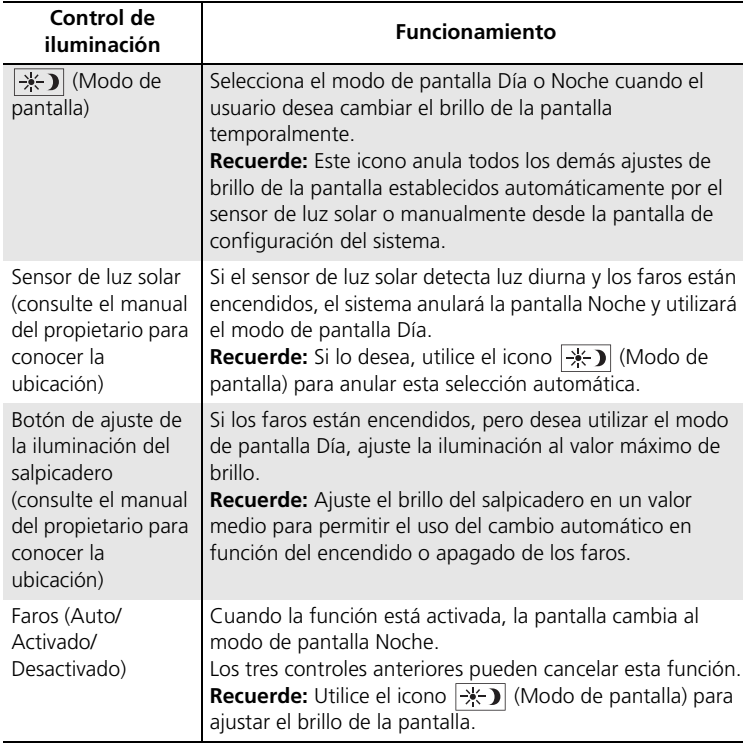

# <span id="page-27-0"></span>Configuración del volumen de las indicaciones

 $\frac{R}{L}$  **Example 3** Configuración general ▶ Sistema ▶ Volúmenes del sistema

# Configuración del sistema 28Configuración del sistema

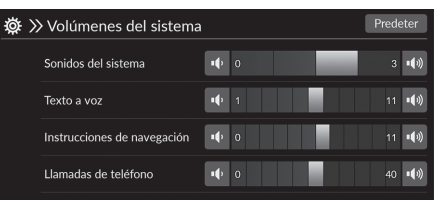

Ajuste el volumen de las instrucciones de navegación. **1.** Seleccione **o o () en Instrucciones** de navegación. **2.** Pulse el botón **...** 

#### **2** Configuración del volumen de las indicaciones

También se puede ajustar el volumen deslizando o tocando la barra de volumen.

Durante las instrucciones por voz, puede ajustar el volumen de la guía con el mando de volumen.

# <span id="page-28-0"></span>Mapa y vehículo

#### H (Navegación) u u **Configuración** u **Mapa y vehículo**

#### Permite cambiar los ajustes del mapa.

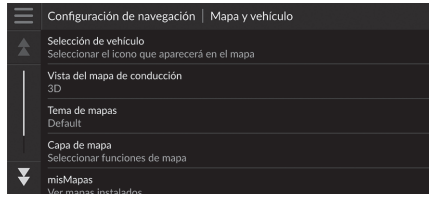

Seleccione una opción.

[Dispone de las siguien](#page-29-0)te[s o](#page-29-0)pciones:

• Selección de vehículo[: cambia el icono que repr](#page-30-0)es[ent](#page-30-0)a su posición en el mapa.

2 **Selección de vehículo** P. 30

• [Vista del ma](#page-31-0)p[a de](#page-31-0) conducción: establece la perspectiva en el mapa.

2 **Vista del mapa de conducción (orientación del mapa)** P. 31

• [Tema de m](#page-31-1)a[pas](#page-31-1): cambia el color de los datos del mapa.

2 **Tema de mapas** P. 32

• [Capa de](#page-32-1) [map](#page-32-1)a: define los datos que aparecen en el mapa.

2 **Capa de mapa** P. 32

• [Mis mapas](#page-32-0): permite ver l[os](#page-32-0) mapas instalados.

2 **Mis mapas** P. 33

• Actualizaciones de mapas: inicia o completa el proceso de actualización de mapas.

2 **Actualizaciones de mapas** P. 33

# <span id="page-29-0"></span>**Selección de vehículo**

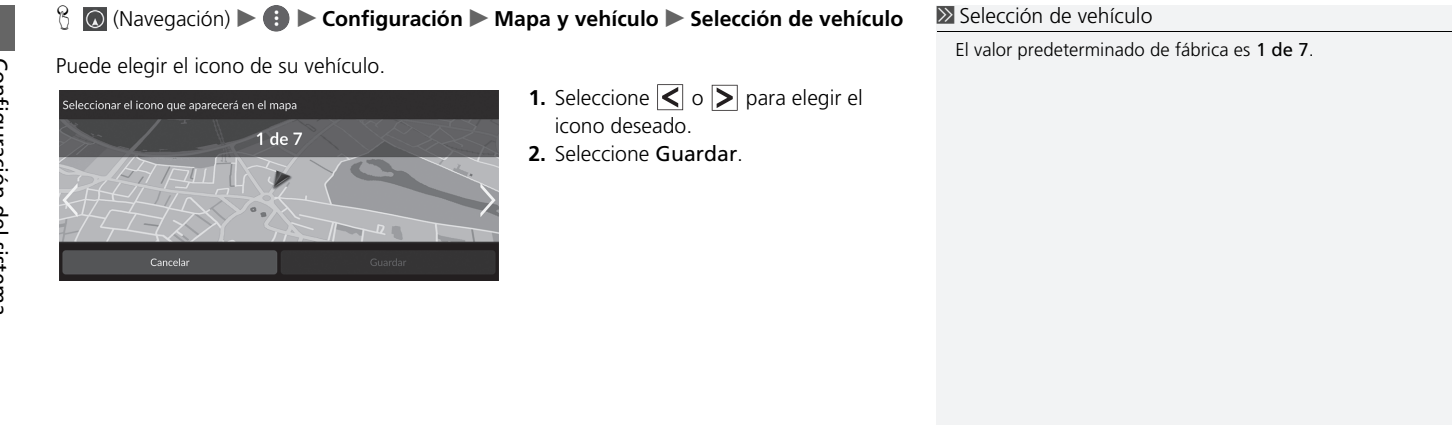

# <span id="page-30-0"></span>**Vista del mapa de conducción (orientación del mapa)**

 $\%$  ◎ (Navegación) ▶ **● ▶ Configuración ▶ Mapa y vehículo** ▶ Vista del mapa de **conducción**

#### Seleccione la orientación del mapa.

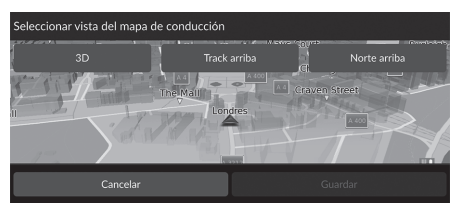

- **1.** Seleccione una opción.
- **2.** Seleccione Guardar.

Dispone de las siguientes opciones:

- 3D (valor predeterminado de fábrica): muestra el mapa en 3D con la dirección de desplazamiento hacia arriba.
- Track arriba: muestra el mapa con la dirección de desplazamiento hacia arriba.
- Norte arriba: muestra el mapa con el norte siempre arriba.

# <span id="page-31-0"></span>**Tema de mapas**

#### $\frac{1}{2}$  **○** (Navegación) ▶ **● ▶ Configuración** ▶ **Mapa y vehículo** ▶ Tema de mapas

Cambia el color de los datos del mapa.

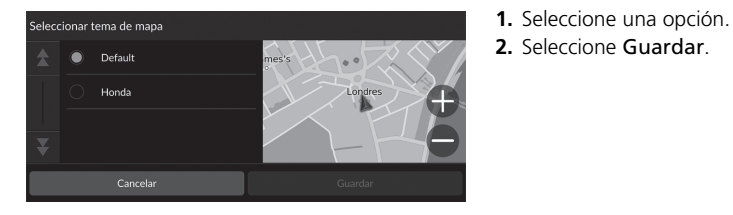

# <span id="page-31-1"></span>**Capa de mapa**

#### H (Navegación) u u **Configuración** u **Mapa y vehículo** u **Capa de mapa**

Establece los datos que aparecen en la pantalla del mapa.

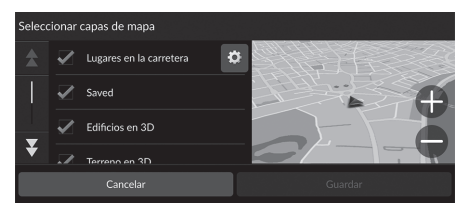

- **1.** Seleccione una opción.
- **2.** Seleccione Guardar.

#### **Ex** Capa de mapa

Líneas de puntos fuera carret. está desactivado de forma predeterminada.

Puede establecer las categorías de lugares que aparecerán a lo largo de la carretera en la pantalla de mapa. Seleccione <sup>o</sup> junto a Lugares en la carretera, seleccione las categorías que desee ver y, a continuación, seleccione Guardar.

# <span id="page-32-1"></span>**Mis mapas**

 $\frac{\alpha}{\alpha}$  (Navegación) **▶ ● ▶ Configuración ▶ Mapa y vehículo ▶ Mis mapas** 

Permite ver los mapas instalados. Seleccione un elemento.

# <span id="page-32-0"></span>**Actualizaciones de mapas**

 $\%$  **O** (Navegación) ▶ **E** ▶ Configuración ▶ Mapa y vehículo ▶ Actualizaciones de **mapas**

Inicie el proceso de actualización de mapas. Siga las instrucciones que aparecen en pantalla.

# <span id="page-33-0"></span>Navegación

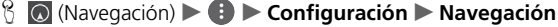

Permite cambiar la configuración de navegación.

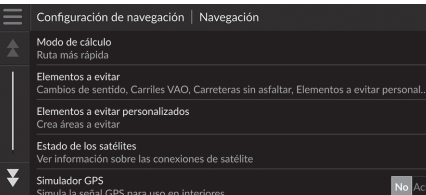

[Dispone de las si](#page-34-0)gu[ien](#page-34-0)tes opciones:

- [Modo de cálcu](#page-35-0)lo[: es](#page-35-0)tablece la preferencia de ruta.
	- 2 **Modo de cálculo** P. 35
- [Elementos a evitar](#page-36-1): define los p[unt](#page-36-1)os de la carretera que se desea evitar en una ruta. 2 **Elementos a evitar** P. 36
- [Elementos a evita](#page-40-0)r [pers](#page-40-0)onalizados: permite evitar carreteras o áreas específicas.
	- 2 **Elementos a evitar personalizados** P. 37
- Estado de los satélites: muestra el estado de los satélites.

#### 2 **Estado de los satélites** P. 41

• Simulador GPS: hace que el sistema deje de recibir la señal GPS.

#### $\sum$  Navegación

Simulador GPS está desactivado de forma predeterminada.

Puede acceder a los ajustes de navegación desde cualquier pantalla con el icono del menú de opciones. Seleccione  $\equiv$  para abrir el menú de opciones y, a continuación, seleccione Configuración de navegación.

# <span id="page-34-0"></span>**Modo de cálculo**

 $\%$  **◎** (Navegación) ▶ **E** ▶ Configuración ▶ Navegación ▶ Modo de cálculo

Establece la preferencia de ruta.

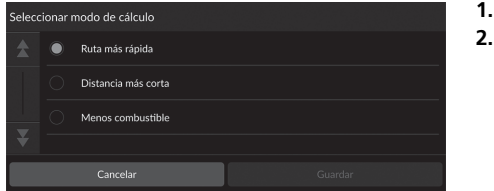

**1.** Seleccione una opción. **2.** Seleccione Guardar.

Dispone de las siguientes opciones:

- Ruta más rápida (valor predeterminado de fábrica): calcula las rutas en las que se puede conducir más rápido pero que pueden suponer una distancia más larga.
- Distancia más corta: calcula las rutas que son más cortas en cuanto a distancia pero en las que puede que se deba conducir más despacio.
- Menos combustible: calcula las rutas en las que el consumo de combustible podría ser menor en comparación con otras.

# <span id="page-35-0"></span>**Elementos a evitar**

#### $\%$  **◎** (Navegación) ▶ ● ▶ Configuración ▶ Navegación ▶ Elementos a evitar  $\gg$  Elementos a evitar Las funciones Autopistas, Peajes y tasas, y Ferrys están Establece las opciones de ruta que se deben evitar. desactivadas de forma predeterminada.**1.** Seleccione una opción. Elementos a evitar **2.** Seleccione Guardar.  $\sqrt{\phantom{a}}$  Cambios de sentido Autopistas Peajes y tasas  $\overline{\mathbf{v}}$ Fornic Dispone de las siguientes opciones: • Cambios de sentido: evita los cambios de sentido. • Autopistas: evita las autopistas. • Peajes y tasas: evita las carreteras de peaje. • Ferrys: evita los ferris. • Carriles VAO[: evita los carriles](#page-36-1) p[ara](#page-36-1) vehículos compartidos. • Carreteras sin asfaltar: evita las carreteras sin asfaltar. • Elementos a evitar personalizados: evita áreas y carreteras concretas. 2 **Elementos a evitar personalizados** P. 37

Configuración del sistema Configuración del sistema
# **Elementos a evitar personalizados**

#### $\frac{\alpha}{\alpha}$  (Navegación) ▶ **4** ▶ Configuración ▶ Navegación ▶ Elementos a evitar **personalizados**

Permite evitar áreas y tramos de carretera específicos. Esta opción se puede activar y desactivar cuando sea necesario.

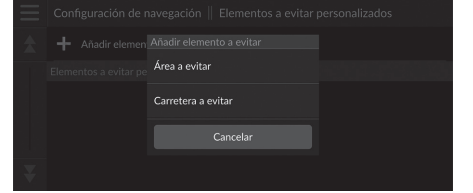

- **1.** Seleccione Añadir elemento a evitar.
- **2.** Seleccione una opción.

[Dispone de las siguient](#page-37-0)es [op](#page-37-0)ciones:

• [Área a evitar](#page-38-0): define un ár[ea a](#page-38-0) evitar.

2 **Añadir un área a evitar** P. 38

• Carretera a evitar: define una carretera a evitar.

2 **Añadir una carretera a evitar** P. 39

#### <span id="page-37-0"></span>■ Añadir un área a evitar

 $\Diamond$  **Q** (Navegación) **► ● ▶ Configuración ▶ Navegación ▶ Elementos a evitar personalizados** u **Añadir elemento a evitar** u **Área a evitar**

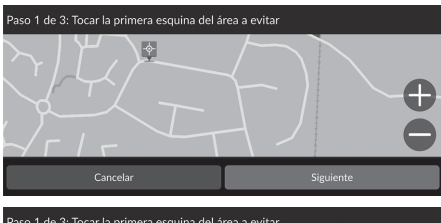

- **1.** Seleccione la esquina superior derecha (izquierda) del área que desea evitar. Seleccione Siguiente.
	- $\blacktriangleright$  Se mostrará el icono  $\blacklozenge$  en el mapa.

Paso 1 de 3: Tocar la primera esquina del área a evitar

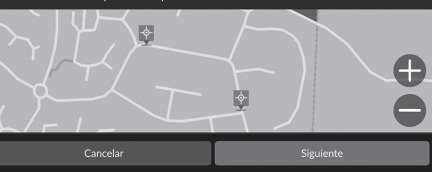

**2.** Seleccione la esquina inferior izquierda (derecha) del área que desea evitar. Seleccione Siguiente.

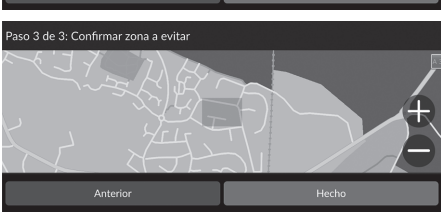

**3.** Seleccione Hecho.

#### <span id="page-38-0"></span>■ Añadir una carretera a evitar

 $\Diamond$  (Navegación) **► ● ▶ Configuración ▶ Navegación ▶ Elementos a evitar personalizados** u **Añadir elemento a evitar** u **Carretera a evitar**

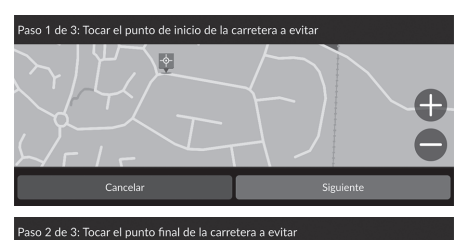

- **1.** Seleccione el punto de partida del tramo de carretera que desea evitar. Seleccione Siguiente.
	- Se mostrará el icono  $\sqrt[6]{\ }$  en el mapa.
- **2.** Seleccione el punto final del tramo de carretera. Seleccione Siguiente.

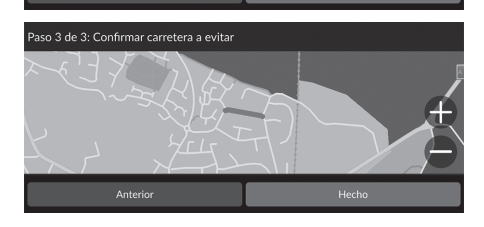

Anterior

**3.** Seleccione Hecho.

■ Editar un punto personalizado que evitar

 $\{\}$  **⊙** (Navegación) ▶ **E** ▶ Configuración ▶ Navegación ▶ Elementos a evitar

# Configuración del sistema Configuración del sistema

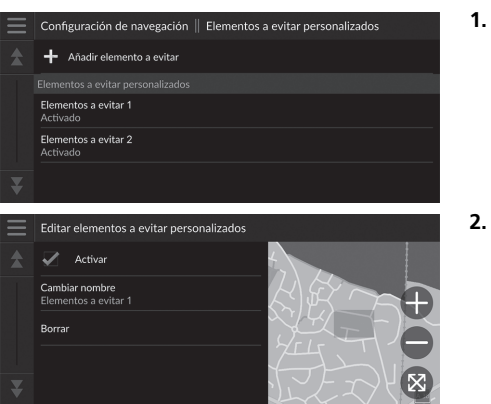

**1.** Seleccione el área o carretera de la lista que desea editar.

**2.** Seleccione un elemento.

Dispone de los siguientes elementos:

**personalizados**

- Activar: permite activar el elemento a evitar.
- Cambiar nombre: introduce un nombre nuevo.
- Borrar: borra el área o carretera seleccionada.

# **Estado de los satélites**

H (Navegación) u u **Configuración** u **Navegación** u **Estado de los satélites**

Permite ver el estado de los satélites.

# Tráfico

#### H (Navegación) u u **Configuración** u **Tráfico**

#### Determina la función de tráfico.

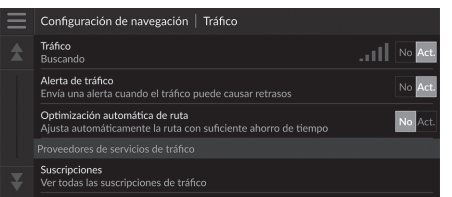

Seleccione una opción.

[Dispone de las siguientes op](#page-72-0)ci[one](#page-72-0)s:

• Tráfico: activa la función de tráfico.

2 **Información sobre el tráfico** P. 73

- Alerta de tráfico: permite activar la recepción de alertas en caso de que el tráfico pueda provocar retrasos.
- Optimización automática de ruta: define si se utilizan o no rutas alternativas optimizadas.
- Suscripciones: muestra las listas de las suscripciones de tráfico actual.

# <span id="page-42-0"></span>Historial de ubicaciones

#### $\{\}$  **◎** (Navegación) ▶ **4** ▶ Configuración ▶ Historial de ubicaciones

Configure el uso de los datos del historial o borre los datos de los viajes.

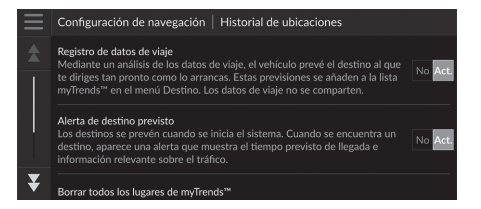

Dispone de las siguientes opciones:

• Registro de datos de viaje: permite que el sistema registre los datos de viajes para realizar [previsiones.](#page-62-0)

Seleccione una opción.

• Alerta de desti[no](#page-62-0) previsto: permite establecer si el sistema debe proporcionar el destino previsto.

#### 2 **Destino previsto** P. 63

- Borrar todas las ubicaciones de myTrends™: permite borrar todas las ubicaciones de myTrends.
- Suprimir líneas de puntos fuera de carretera: permite borrar las líneas de puntos fuera de carretera que aparecen en el mapa.

# Acerca de

# Configuración del sistema 44Configuración del sistema

#### H (Navegación) u u **Configuración** u **Acerca de**

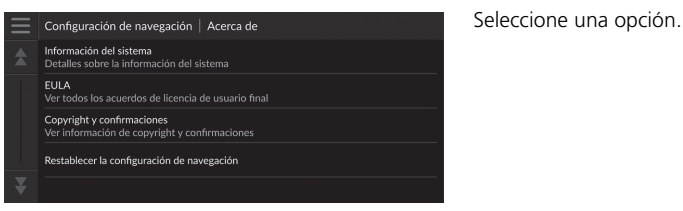

Dispone de las siguientes opciones:

- Información del sistema: muestra la información del sistema.
- EULA: muestra los contratos de licencia de usuario final.
- Copyright y confirmaciones: muestra información sobre el copyright y las confirmaciones.
- [Restablecer la configuración de navegación](#page-44-0): [rest](#page-44-0)ablece la configuración de navegación a los valores de fábrica.
	- 2 **Restablecer los ajustes predeterminados de fábrica** P. 45

# <span id="page-44-1"></span><span id="page-44-0"></span>Restauración de los datos

# **Restablecer los ajustes predeterminados de fábrica**

#### H (Navegación) u u **Configuración** u **Acerca de**

Se pueden restaurar todos los ajustes a los valores predeterminados de fábrica.

- **1.** Seleccione Restablecer la configuración de navegación.
- **2.** Seleccione Restablecer.

#### $\geq$  Restablecer los ajustes predeterminados de fábrica

[Si desea restablecer las siguiente](#page-20-0)s [opci](#page-20-0)ones, consulte las referencias siguientes:

- [Inicio](#page-20-0) 2 **Borrar ubicaciones guar[dad](#page-20-0)as** P. 21
- [Guard](#page-60-0)a[dos](#page-60-0) 2 **Borrar ubicaciones guardadas** P. 21
- [Recientes](#page-24-0) 2 **Recientes** P. 61
- myTrips 2 **Borrar viajes guardados** P. 25

En caso de transferir el vehículo a un tercero, restaure todos los valores a los ajustes predeterminados y borre todos los datos personales.

# **Navegación**

En esta sección se describe el procedimiento para introducir un destino, seleccionar una ruta y seguir dicha ruta hasta llegar al destino. También se describe cómo modificar la ruta o el destino una vez en camino.

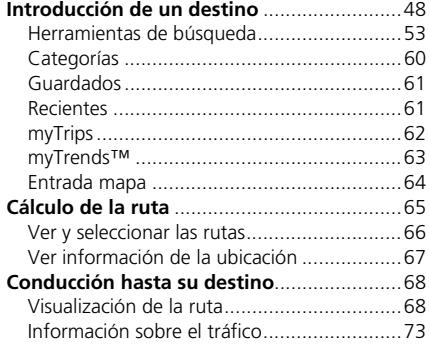

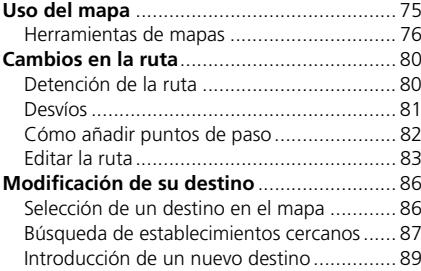

47

# Introducción de un destino

#### $\mathcal{B}$  (Navegación)  $\triangleright$   $\odot$

En esta sección se describe el procedimiento de introducción de un destino para utilizar las instrucciones de ruta.

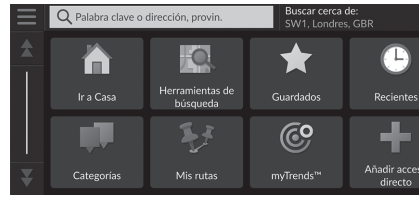

Seleccione una opción.

[Dispone de las siguientes op](#page-49-0)cio[ne](#page-49-0)s:

• Palabra clave o dirección, provin.: permite definir un destino introduciendo una [dirección o palabra clave.](#page-50-0)

2 **Uso de la barra de búsq[ued](#page-50-0)a** P. 50

- [Buscar cerca](#page-7-0) de[: s](#page-7-0)elecciona la ciudad para buscar cerca de ella.
	- 2 **Cambiar el área de búsqueda** P. 51
- Ir a Casa[: define su dire](#page-52-0)cc[ión](#page-52-0) particular como destino. 2 **Función Ir a Casa** P. 8
- [Herram](#page-60-1)ie[nta](#page-60-1)s de búsqueda: permite definir un destino buscando un lugar.

2 **Herramientas de búsqueda** P. 53

- [Guard](#page-60-2)ad[os](#page-60-2): permite definir un destino seleccionando un lugar guardado en la lista de favoritos. 2 **Guardados** P. 61
- [Recient](#page-59-0)es: [de](#page-59-0)fine un destino seleccionando un destino anterior. 2 **Recientes** P. 61
- [Categ](#page-61-0)o[rías](#page-61-0): define un destino seleccionando una categoría. 2 **Categorías** P. 60
- myTrips: permite definir un destino seleccionando una ruta guardada. 2 **myTrips** P. 62

#### $\gg$  Introducción de un destino

La pantalla del sistema de sonido solo puede proporcionar instrucciones de ruta desde un sistema de navegación a la vez. Cuando configure un destino en un sistema, cualquier instrucción de ruta activa con otro sistema se cancelará y el sistema que está usando actualmente le dirigirá a su destino.

Si pulsa el botón (Inicio) en el volante, selecciona Navegación y mueve la rueda selectora izquierda, aparecerán los siguientes elementos. Utilice los botones del volante para seleccionar los elementos.

- (Ir a Casa)
- (Guardados)
- **O** (Recientes)

Durante la ruta, también estará disponible la opción (Cancelar ruta).

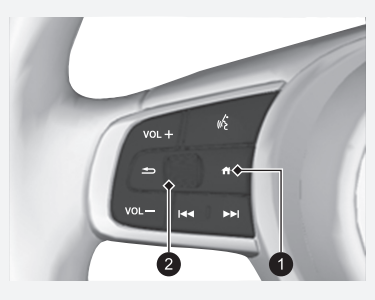

<sup>1</sup> Botón (Inicio) 2 Rueda selectora izquierda

Navegación  $28$  • [myTrend](#page-62-1)s™[: p](#page-62-1)ermite definir un destino seleccionando un lugar en la lista de destinos [visitados con frecuen](#page-51-0)ci[a.](#page-51-0)

2 **myTrends™** P. 63

• Añadir acceso directo: añade accesos directos al menú Destino. 2 **Añadir accesos directos** P. 52

#### <span id="page-49-0"></span>■ Uso de la barra de búsqueda 1 uso de la barra de búsqueda 1 uso de la barra de búsqueda

#### H (Navegación) u u **Palabra clave o dirección**

Puede utilizar la barra de búsqueda para buscar ubicaciones introduciendo una palabra clave o la dirección.

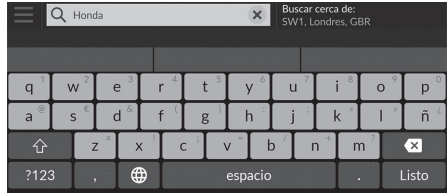

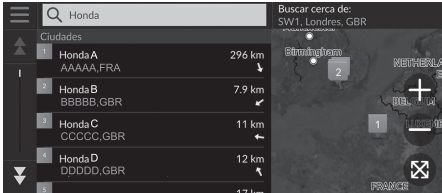

**1.** Introduzca un término de búsqueda.

- El historial de búsqueda se muestra debajo de la barra de búsqueda.
- $\blacktriangleright$  A medida que escribe, los términos de búsqueda sugeridos aparecen debajo de la barra de búsqueda.
- **2.** Seleccione Listo o una de las sugerencias.
- **3.** [Seleccione su d](#page-64-0)es[tino](#page-64-0) de la lista.
- **4.** Seleccione Ir para establecer la ruta a su destino.
	- 2 **Cálculo de la ruta** P. 65

#### **Uso de los comandos por voz\*1**

Puede decir los nombres de ubicaciones populares y bien conocidas.

En la pantalla del portal de voz, diga  $\left[\overline{w_2^*}\right]$  "Buscar lugar" y, a continuación, diga el nombre de un lugar (por ejemplo,  $\sqrt{w}$ "*[Honda](#page-4-0)*").

[Diga el número de línea de la pantalla \(p](#page-10-0)or [eje](#page-10-0)mplo, "*1*"). Diga  $\left| \mu \right\rangle$  "*Ir*" para establecer la ruta.

- 2 **Uso de los comandos por voz\*1** P. 5 2 **Funcionamiento del control por voz\*1** P. 11
- Para buscar un tipo de empresa o comercio, introduzca un nombre de categoría, como "cines".
- Para buscar una empresa o comercio por nombre, introduzca el nombre completo o una parte del mismo.
- Para buscar una dirección cercana, introduzca el número y el nombre de la calle.
- Para buscar una dirección en otra ciudad, introduzca el número y el nombre de la calle, la ciudad y la provincia.
- [Para buscar una ciudad, introduzca la ciudad y la pro](#page-44-1)vincia.

[Si de](#page-44-1)se[a bo](#page-44-1)rrar el historial de búsquedas, restaure la configuración de navegación predeterminada.

2 **Restablecer los ajustes predeterminados de fábrica** P. 45

Puede cambiar los ajustes de clasificación. Seleccione  $\Box$  y, a continuación Ordenar resultados de POI.

\*1: El sistema de control por voz reconoce los idiomas siguientes: inglés, alemán, francés, español e italiano.

Navegación Maxegación<br>50

#### <span id="page-50-0"></span>■ Cambiar el área de búsqueda 1 Cambiar el área de búsqueda

#### $\%$  (Navegación)  $\triangleright$  **Q**  $\triangleright$  **Buscar cerca de:**

De forma predeterminada, el sistema busca las ubicaciones más cercanas a su ubicación actual. Sin embargo, también puede buscar una ubicación cercana a otra ciudad o ubicación.

Seleccione una opción.

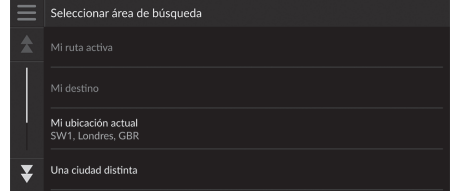

Dispone de las siguientes opciones:

- Mi ruta activa: busca en su ruta actual.
- Mi destino: busca cerca de su destino actual.
- Mi ubicación actual: busca cerca de su ubicación actual.
- Una ciudad distinta: busca cerca de la ciudad seleccionada.
- Lugares recientes: busca cerca de un destino reciente.
- Guardados: busca cerca de un lugar favorito.

Mi ruta activa y Mi destino se pueden configurar cuando la ruta está activa.

#### <span id="page-51-0"></span>■ Añadir accesos directos

#### H (Navegación) u u **Añadir acceso directo**

Se pueden almacenar un máximo de 50 iconos de acceso directo. Seleccione una opción que desee añadir como acceso directo.

#### ■ Borrar acceso(s) directo(s)

#### $\mathcal{B}$  (Navegación)  $\triangleright$  **Q**  $\triangleright$  **Borrar acceso(s) directo(s)**

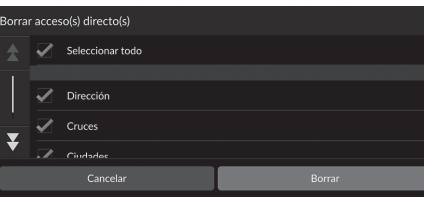

- **1.** Seleccione el acceso directo que desea borrar.
	- Elija Seleccionar todo para borrar todos los accesos directos.
- **2.** Seleccione Borrar.

## <span id="page-52-0"></span>**Herramientas de búsqueda**

#### $\mathcal{B}$  (Navegación)  $\triangleright$  **Q**  $\triangleright$  **Herramientas de búsqueda**

Encuentre una ubicación para definirla como destino buscando una dirección, un cruce, una ciudad, un concesionario, coordenadas o un número de teléfono.

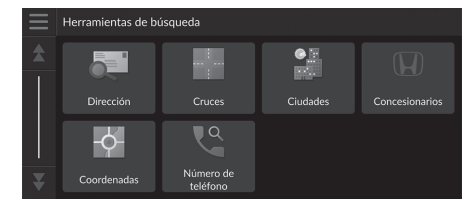

Seleccione una opción.

[Dispone de las s](#page-53-0)ig[uien](#page-53-0)tes opciones:

• Dirección[: define un destino](#page-54-0) i[ntro](#page-54-0)duciendo una dirección.

#### 2 **Buscar dirección** P. 54

- Cruces[: permite](#page-55-0) d[efin](#page-55-0)ir un destino buscando un cruce.
	- 2 **Buscar una ubicación por cruces** P. 55
- Ciudades: permite definir una ciudad cercana como destino.

#### 2 **[Buscar una c](#page-56-0)iu[dad](#page-56-0)** P. 56

• Concesionarios: permite definir un concesionario autorizado Honda cercano como [destino.](#page-57-0)

2 **Buscar concesionario** P. 57

• Coordenadas[: permite definir un destino](#page-58-0) in[trod](#page-58-0)uciendo las coordenadas.

2 **Buscar una ubicación mediante coordenadas** P. 58

• Número de teléfono: permite definir un destino introduciendo un número de teléfono.

#### 2 **Buscar una ubicación por número de teléfono** P. 59

#### <span id="page-53-0"></span>■ Buscar dirección 1 Buscar dirección 1 Buscar dirección 1 Buscar dirección 1 Buscar dirección

#### $\mathcal{B}$  (Navegación)  $\triangleright$  **Q**  $\triangleright$  **Herramientas de búsqueda**  $\triangleright$  **Dirección**

Introduzca una dirección para utilizarla como destino.

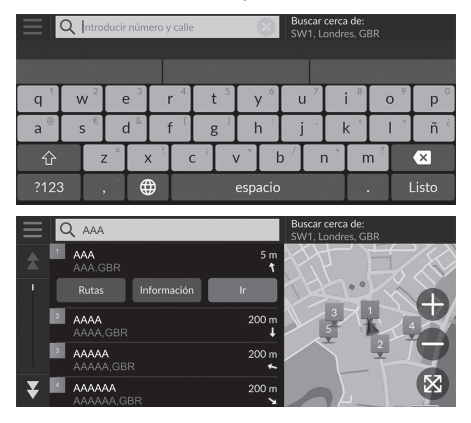

- **1.** Introduzca el número de casa y el nombre de la calle.
	- Seleccione Buscar cerca de: si desea buscar en otra ciudad.
- **2.** Seleccione Listo o una sugerencia.
- **3.** [Seleccione su d](#page-64-0)es[tino](#page-64-0) de la lista.
- **4.** Seleccione Ir para establecer la ruta a su destino.
	- 2 **Cálculo de la ruta** P. 65

#### **Uso de los comandos por voz\*1** Puede decir la dirección completa de una vez mediante los comandos por voz. En la pantalla del portal de voz, diga "*Buscar dirección*" en la pantalla de comandos por voz y, a continuación, diga la dirección completa (por ejemplo, "*Calle Mayor 1-2, Madrid*"). Diga "*Cambiar país*" si desea cambiar el país. El sistema interpreta la dirección. Diga "*Sí*[" o un número de l](#page-4-0)íne[a](#page-4-0) de la pantalla si aparece la lista de destinos (por ejemplo,  $|w_2|$  "1"[\).](#page-10-0) Diga  $\overline{\mathscr{W}}$  "*Ir*" para establecer la ruta. 2 **Uso de los comandos por voz\*1** P. 5 2 **Funcionamiento del control por voz\*1** P. 11

El orden de los pasos puede cambiar en función del mapa cargado en el sistema.

\*1: El sistema de control por voz reconoce los idiomas siguientes: inglés, alemán, francés, español e italiano.

Navegación Mavegación<br>54

#### <span id="page-54-0"></span>■ Buscar una ubicación por cruces 1 Buscar una ubicación por cruces

#### $\mathcal{B}$  (Navegación)  $\triangleright$  **Q**  $\triangleright$  **Herramientas de búsqueda**  $\triangleright$  **Cruces**

Seleccione el cruce de dos calles como destino.

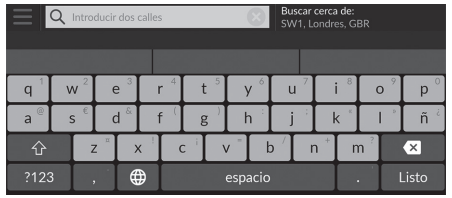

- **1.** Introduzca el nombre de dos calles.
	- Después de introducir varias letras, aparecerá automáticamente una lista de coincidencias con la opción más probable al principio de la misma.
- **2.** Seleccione Listo o una sugerencia.
- **3.** [Seleccione el c](#page-64-0)ru[ce e](#page-64-0)n la lista.
- **4.** Seleccione Ir para establecer la ruta a su destino.

2 **Cálculo de la ruta** P. 65

#### **Uso de los comandos por voz\*1**

Puede buscar cruces por nombre de calle mediante los comandos por voz. En la pantalla del portal de voz, diga "*Navegación*". Diga "*Buscar cruce*" en la pantalla de comandos por voz y, a continuación, diga un nombre de ciudad. Diga un nombre de calle 1 y, a continuación, diga un número de línea de la pantalla (por ejemplo,  $w_2^2$  "1"). [Diga un nombre de calle 2 y, a co](#page-4-0)nt[in](#page-4-0)uación, diga un número [de línea de la pantalla \(por ejemplo,](#page-10-0) "*[1](#page-10-0)*"). Diga "*Ir*" para establecer la ruta.

- 2 **Uso de los comandos por voz\*1** P. 5
- 2 **Funcionamiento del control por voz\*1** P. 11

\*1: El sistema de control por voz reconoce los idiomas siguientes: inglés, alemán, francés, español e italiano.

#### <span id="page-55-0"></span>■ Buscar una ciudad

#### $\mathcal{B}$  (Navegación)  $\triangleright$  **Q**  $\triangleright$  Herramientas de búsqueda  $\triangleright$  Ciudades

Selecciona la ciudad de destino.

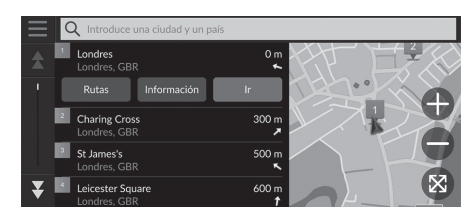

**1.** Seleccione una ciudad.

 $\blacktriangleright$  Se mostrarán ciudades próximas a su posición actual. Seleccione Introducir ciudad y provincia e introduzca el nombre de la ciudad y la provincia si desea [buscar una](#page-64-0) ci[uda](#page-64-0)d distinta. **2.** Seleccione Ir para establecer la ruta a

su destino.

2 **Cálculo de la ruta** P. 65

Navegación Navegación

#### <span id="page-56-0"></span>■ Buscar concesionario

#### $\mathcal{B}$  (Navegación)  $\triangleright$  **Q**  $\triangleright$  **Herramientas de búsqueda**  $\triangleright$  **Concesionarios**

Busque un concesionario autorizado Honda para fijarlo como destino.

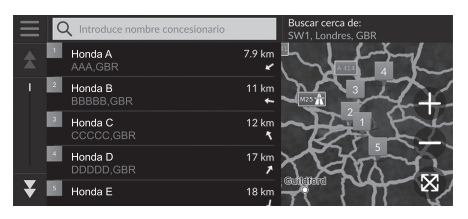

**1.** Seleccione el nombre que desee de la lista.

- Seleccione la barra de búsqueda e introduzca un nombre de concesionario para acotar la [búsqueda.](#page-64-0)
- **2.** Seleccione Ir par[a es](#page-64-0)tablecer la ruta a su destino.
	- 2 **Cálculo de la ruta** P. 65

#### <span id="page-57-0"></span>■ Buscar una ubicación mediante coordenadas 1 Buscar una ubicación mediante coordenadas

#### $\mathcal{B}$  (Navegación)  $\triangleright$  **Q**  $\triangleright$  **Herramientas de búsqueda**  $\triangleright$  **Coordenadas**

Puede buscar un lugar utilizando las coordenadas de latitud y longitud. Esto puede resultar útil para el *geocaching*.

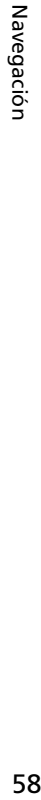

# Coordenadas  $\begin{array}{c} \mathsf{N} \; \mathsf{XX}^\circ \; \mathsf{XX} \; \mathsf{XX} \mathsf{X} \\ \mathsf{O} \; \mathsf{XX} \mathsf{X}^\circ \; \mathsf{XX} \; \mathsf{XX} \mathsf{X} \end{array}$ ₹

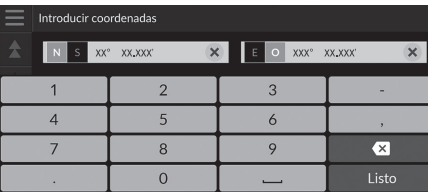

**1.** Seleccione Cambiar.

- **2.** Seleccione la coordenada de latitud e introduzca la nueva coordenada.  $\blacktriangleright$  Seleccione N/S si es necesario.
- **3.** Seleccione la coordenada de longitud e introduzca la nueva coordenada.
	- $\blacktriangleright$  Seleccione E/O si es necesario.
- **4.** [Seleccione](#page-64-0) Listo.
- **5.** Seleccione Ir par[a es](#page-64-0)tablecer la ruta a su destino.
	- 2 **Cálculo de la ruta** P. 65

Si desea cambiar el formato de las coordenadas, seleccione y después seleccione Formato de coordenadas.

Puede añadir la ubicación de las coordenadas a la lista de ubicaciones guardadas seleccionando Guardar.

#### <span id="page-58-0"></span>■ Buscar una ubicación por número de teléfono

#### $\frac{\alpha}{\alpha}$  (Navegación) **▶ ۞ ▶ Herramientas de búsqueda ▶ Número de teléfono**

Busque un destino introduciendo un número de teléfono.

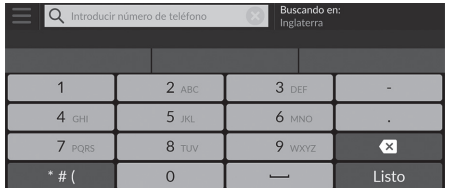

Seleccione Buscando en: y seleccione otra área si desea cambiar el área de búsqueda. **2.** Seleccione Listo o una sugerencia.

**1.** Introduzca un número de teléfono.

- $Q$  00 00000 000 000 cando en  $\overline{\mathbb{R}}$  AAAAA 46 km AAAAA,GBR<br>00 00000 000 000 Información
- **3.** [Seleccione su d](#page-64-0)es[tino](#page-64-0) de la lista.
- **4.** Seleccione Ir para establecer la ruta a su destino.
	- 2 **Cálculo de la ruta** P. 65

<span id="page-59-0"></span>Introducción de un destino Categorías

### **Categorías**

DDDDD,GBR  $\overline{\mathbf{y}}$  **Exercise** 

Seleccione la categoría de un lugar (p. ej., restaurantes, gasolineras, compras) almacenada en la base de datos del mapa para buscar un destino.

### ■ Buscar una ubicación por categoría

 $\%$  (Navegación)  $\triangleright$  **Q**  $\triangleright$  **Categorías** 

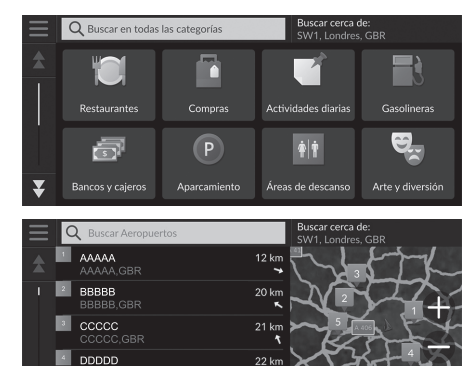

 $23$ 

- **1.** Seleccione una categoría.
- **2.** Seleccione una subcategoría.
	- $\blacktriangleright$  Si la pantalla de subcategorías no se muestra, vaya al paso 3.
- **3.** Seleccione un nombre del lugar de [interés de la lis](#page-64-0)ta.
- **4.** Seleccione Ir par[a es](#page-64-0)tablecer la ruta a su destino.
	- 2 **Cálculo de la ruta** P. 65

#### $\sum$  Categorías

Esta opción resulta útil si no conoce el nombre exacto de un lugar o si desea reducir el número de coincidencias en la búsqueda de un lugar con un nombre común.

# <span id="page-60-1"></span>**Guardados**

<span id="page-60-2"></span><span id="page-60-0"></span>**Recientes**

Q Buscar lugare  $\blacksquare$  AAAAA  $\frac{2}{3}$  BBBBB  $\begin{array}{|c|c|c|}\n\hline\n\text{• } & \text{cccccc}\n\end{array}$ 

#### $\frac{1}{2}$  (Navegación)  $\triangleright$  **Q**  $\triangleright$  **Guardados**

 $\frac{1}{2}$  (Navegación)  $\triangleright$  **Q**  $\triangleright$  **Recientes** 

Seleccione una ubicación guardada para utilizarla como destino.

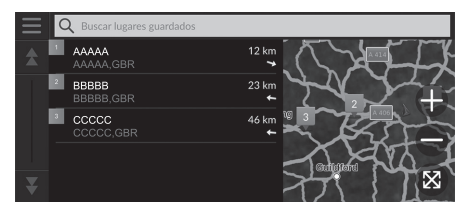

- **1.** [Seleccione su d](#page-64-0)es[tino](#page-64-0) de la lista.
- **2.** Seleccione Ir para establecer la ruta a su destino.
	- 2 **Cálculo de la ruta** P. 65

#### $\gg$  [Guardados](#page-18-0)

Puede añadir, editar o borrar el lugar guardado. 2 **Ubicaciones guardadas** P. 19

#### **Uso de los comandos por voz\*1**

Puede utilizar lugares guardados mediante los comandos por voz.

En la pantalla del portal de voz, diga  $w_2^*$  "Lugares *guardados*" en la pantalla de comandos por voz y, a [continuación, diga un lugar gua](#page-4-0)rd[ad](#page-4-0)o (por ejemplo,  $|\psi\rangle$ "*[Honda](#page-10-0)*").

Diga  $|\psi^2|$  "*Ir*" para establecer la ruta.

2 **Uso de los comandos por voz\*1** P. 5

2 **Funcionamiento del control por voz\*1** P. 11

#### **X** Recientes

Puede borrar un destino reciente. Seleccione el destino que desee borrar; a continuación, seleccione Información >  $\Box$ Borrar > Borrar.

Si desea borrar todos los destinos recientes, seleccione  $\equiv$ en la pantalla de lista y, a continuación, seleccione Suprimir todos los lugares recientes > Borrar.

#### **Uso de los comandos por voz\*1**

Puede utilizar un destino reciente mediante los comandos por voz.

En la pantalla del portal de voz, diga "*Lugares recientes*" [en la pantalla de comandos por](#page-4-0) vo[z](#page-4-0)  $\overline{y}$ , a continuación, diga [un número de línea de la pantalla \(por](#page-10-0) ej[emp](#page-10-0)lo,  $|\psi\rangle$ <sup>+</sup> 1"). Diga  $\sqrt{\frac{a}{2}}$  "*Ir*" para establecer la ruta.

2 **Uso de los comandos por voz\*1** P. 5 2 **Funcionamiento del control por voz\*1** P. 11

su destino. 2 **Cálculo de la ruta** P. 65

destino. En la lista, el destino más reciente aparece en la parte superior. **1.** [Seleccione su d](#page-64-0)es[tino](#page-64-0) de la lista. **2.** Seleccione Ir para establecer la ruta a

61

\*1: El sistema de control por voz reconoce los idiomas siguientes: inglés, alemán, francés, español e italiano.

Seleccione una ubicación de una lista con los 50 destinos más recientes para utilizarla como

# <span id="page-61-0"></span>**myTrips**

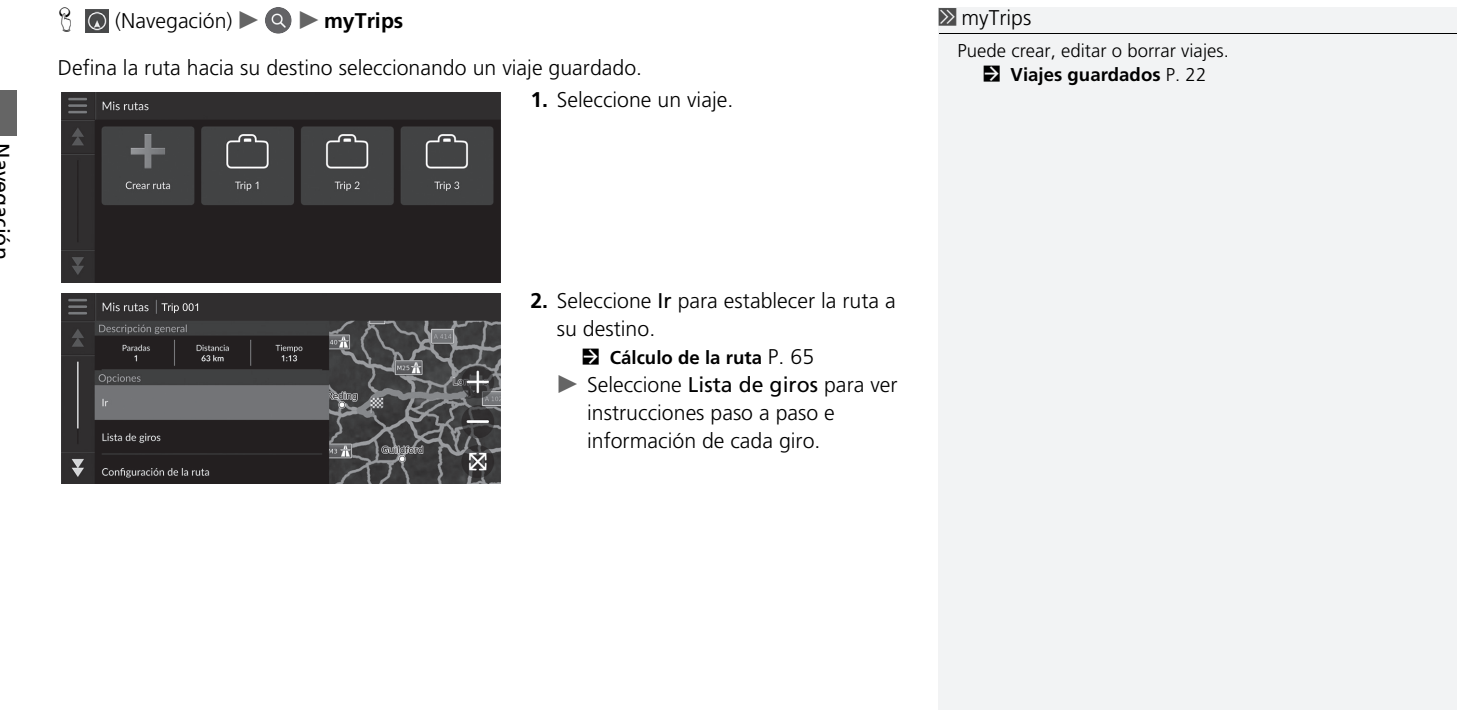

# <span id="page-62-1"></span>**myTrends™**

#### $\frac{1}{2}$  **◎** (Navegación) **> ◎ > myTrends™**

[Seleccione un lug](#page-64-0)ar [visi](#page-64-0)tado con frecuencia para utilizarlo como destino.

- **1.** Seleccione su destino de la lista.
- **2.** Seleccione Ir para establecer la ruta a su destino.
	- 2 **Cálculo de la ruta** P. 65

#### ≥ [myTrends™](#page-42-0)

Establezca Registro de datos de viaje en Activar para usar la función myTrends.

#### 2 **Historial de ubicaciones** P. 43

Puede borrar ubicaciones de myTrends. Seleccione la ubicación que desee borrar, elija  $\blacksquare$  y, a continuación, seleccione Eliminar.

Para borrar todas las ubicaciones de myTrends, seleccione  $\blacksquare$  sin seleccionar ninguna ubicación y, a continuación, [seleccione](#page-62-2) Eliminar todo en la pantalla de la lista myTrends. Navegación Navegación

#### <span id="page-62-2"></span><span id="page-62-0"></span>■ Destino previsto

Cuando se pone en marcha el vehículo, el sistema predice el destino más probable en función de los datos de sus viajes. Muestra la ventana de notificación en la que se ofrece el destino y se muestra información relacionada.

Seleccione Ir para aceptar el destino previsto.

#### $\triangleright$  [Destino previsto](#page-42-0)

Para utilizar esta función, establezca Alerta de destino previsto en Activar.

2 **Historial de ubicaciones** P. 43

La notificación pasará a la cola en el indicador de cola tras un tiempo determinado. Seleccione el indicador para ver el destino previsto.

# <span id="page-63-0"></span>**Entrada mapa**

#### $\mathcal{B}$  (Navegación)

Permite desplazarse por el mapa para seleccionar manualmente un icono o una ubicación como destino.

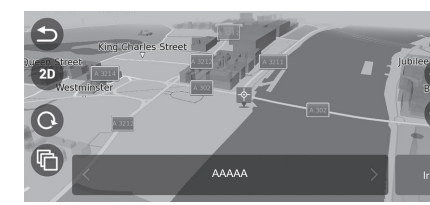

- **1.** Toque la pantalla de mapa y luego seleccione cualquier punto en el mapa, una calle, un cruce o un icono de categoría.
	- $\blacktriangleright$  Regresará a la ubicación actual cuando se seleccione  $\bullet$  o  [\(Navega](#page-64-0)ci[ón\).](#page-64-0)
- **2.** Seleccione Ir para establecer la ruta a su destino.
	- 2 **Cálculo de la ruta** P. 65

#### $\sum$  [Entrada m](#page-74-0)[a](#page-74-0)pa

Puede personalizar el mapa como desee utilizando  $\Box$ ,  $\Box$ , ,  $(2D)$ ,  $(3)$  o  $(4)$ . 2 **Uso del mapa** P. 75

# <span id="page-64-0"></span>Cálculo de la ruta

En esta sección se describe el procedimiento de cálculo de la ruta.

suscar cerca de:

Seleccione Ir.

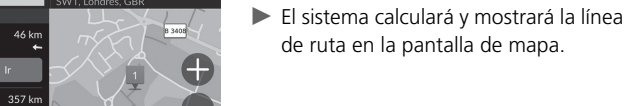

■ Cálculo de la ruta

Si la ruta es muy larga, el sistema calculará la ruta hasta la primera instrucción e iniciará la guía. El sistema continuará con el cálculo hasta el destino final a medida que avance.

Seleccione  $\bullet$  para ver el mapa con la ubicación centrada.

Dispone de las siguientes opciones:

Q AAA uardados y rec

 $\overline{\phantom{a}}$  AAA

AAAAA.GBF

Rutas Información

- Explorar este lugar: muestra una lista de todos los PDI dentro del lugar. [Esta opción está dispon](#page-65-0)ib[le p](#page-65-0)ara diversas instalaciones, como hospitales o centros comerciales.
- Rutas[: muestra rutas diferen](#page-66-0)te[s.](#page-66-0)
	- 2 **Ver y seleccionar las rutas** P. 66
- Información: muestra información detallada sobre la ubicación. 2 **Ver información de la ubicación** P. 67

# Navegación Navegación<br>15 O

# <span id="page-65-0"></span>**Ver y seleccionar las rutas**

Permite ver y seleccionar rutas diferentes hasta su destino.

- **1.** Seleccione la ruta que desee.
	- u Verá la hora estimada de llegada y la distancia con cada ruta.
- **2.** Seleccione Ir.
	- El sistema calculará y mostrará la línea de ruta en la pantalla de mapa.

# <span id="page-66-0"></span>**Ver información de la ubicación**

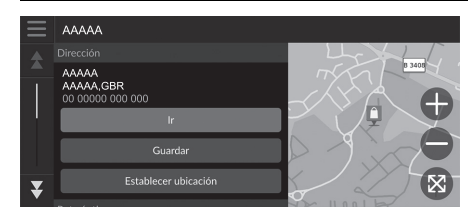

- **1.** Seleccione una opción.
- **2.** Seleccione Ir.
	- El sistema calculará y mostrará la línea de ruta en la pantalla de mapa.

[Dispone de las siguient](#page-18-0)es [op](#page-18-0)ciones:

• Guardar: permite añadir el destino a la lista de ubicaciones guardadas.

#### 2 **Ubicaciones guardadas** P. 19

• [Ajustar u](#page-33-0)b[icac](#page-33-0)ión: ajusta la posición del vehículo cuando se encuentra en un espacio cerrado o no está recibiendo señales de satélites. [Puede utilizar esta func](#page-65-0)ió[n c](#page-65-0)uando la opción Simulador GPS está activada.

#### 2 **Navegación** P. 34

• [Rutas](#page-33-0): mue[stra](#page-33-0) distintas rutas para el destino.

#### 2 **Ver y seleccionar las rutas** P. 66

• Configuración de ruta: permite cambiar las preferencias de ruta. 2 **Navegación** P. 34

# <span id="page-67-1"></span><span id="page-67-0"></span>Conducción hasta su destino

# **Visualización de la ruta**

Esta sección describe cómo seguir las instrucciones de ruta hasta su destino.

#### ■ Pantalla de mapa

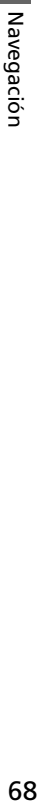

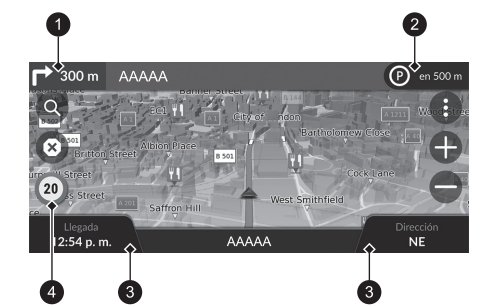

[Después de calcular la ruta ha](#page-6-0)st[a](#page-6-0) su destino, esta aparecerá en la pantalla de mapa.

2 **Durante las instrucciones de ruta** P. 7 Mientras conduce, el sistema realiza un seguimiento de su posición en el ma[pa en](#page-78-0)  tiempo real y proporciona indicaciones cuando se acerca a las diferentes instrucciones de la ruta.

#### > Visualización de la ruta

Cuando el teléfono esté conectado al sistema manos libres, la pantalla de navegación cambiará a la pantalla de llamada entrante cuando reciba una llamada.

#### **Icono de límite de velocidad**

El límite de velocidad que se muestra en el mapa puede ser diferente al límite de velocidad real.

El icono de límite de velocidad no se muestra en todas las [carreteras.](#page-78-0)

Selecci[one](#page-78-0) el icono del vehículo para ver la pantalla ¿Dónde estoy?.

2 **Visualización de la información de la ubicación actual** P. 79

Puede detener el vehículo durante la ruta (p. ej., para descansar, repostar, etc.) y, a continuación, continuar la ruta.

Si no ha completado la ruta, la navegación se reanudará cuando vuelva a arrancar el vehículo.

El indicador de siguiente instrucción no aparece en los siguientes casos.

- La velocidad del vehículo es de 4,8 km/h o inferior.
- La señal de GPS es débil.
- La posición del vehículo en el mapa y la posición real del vehículo no coinciden.
- **1** Indicador de siguiente instrucción
- **2** Indicador de cola
- **3** Controles
- **4** Icono de límite de velocidad

Dispone de las siguientes opciones:

- Seleccione el indicador de siguiente instrucción para reproducir las instrucciones por voz de [la siguiente maniobra](#page-69-0).
- Seleccione la barra de t[exto](#page-69-0) de la parte superior del mapa para mostrar la pantalla de lista [de giros.](#page-70-0)

#### 2 **Pantalla de lista de giros** P. [70](#page-70-0)

- [Seleccione el indicad](#page-75-0)or [de](#page-75-0) cola para mostrar las notificaciones en cola.
	- 2 **Mensajes de alerta y notificación** P. 71
- Seleccione  $\bullet$  para mostrar la ventana de herramientas de mapas. 2 **Herramientas de mapas** P. 76
- Seleccione  $\circledast$  para cancelar las instrucciones de ruta y eliminar la ruta actual. 2 **Cancelación de la ruta** P. 10
- Seleccione los controles del mapa cuando desee cambiar la información mostrada. Seleccione las siguientes opciones: Altitud, Dirección, Ubicación, Llegada, Distancia, Llegada en, Llegada a punto, Distancia a punto, Punto vía en.

#### ■ Pantalla de visualización de cruces

La pantalla de visualización de cruces presenta una vista de los próximos cruces y del carril por el que se debe conducir.

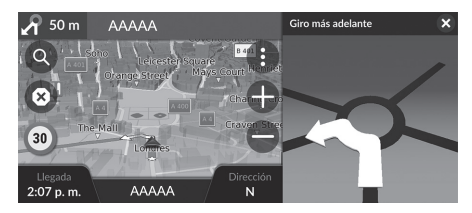

#### **>>** Visualización de la ruta

#### **Indicaciones paso a paso**

La siguiente instrucción aparece en la interfaz de información para el conductor.

Es posible que las indicaciones paso a paso no se muestren si la información no se recibe correctamente.

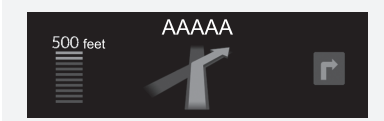

Navegación Navegación

#### <span id="page-69-0"></span>■ Pantalla de lista de giros 1 Pantalla de lista de giros

La pantalla de lista de giros muestra instrucciones giro a giro y la distancia entre giros.

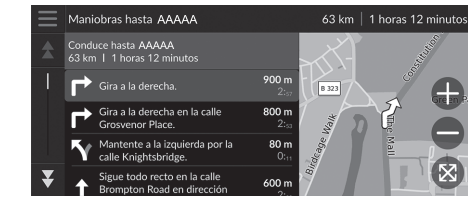

- **1.** Seleccione la barra de texto de la parte superior del mapa.
- **2.** Seleccione un giro para verlo en el mapa.

Cuando se encuentre en una ruta con varios destinos, la lista se dividirá por etapas. Puede pasar de una etapa a otra seleccionando Ir en la parte superior de cada etapa.

#### ■ Pantalla de ruta completa

La pantalla de ruta completa muestra toda la ruta y la posición actual del vehículo.

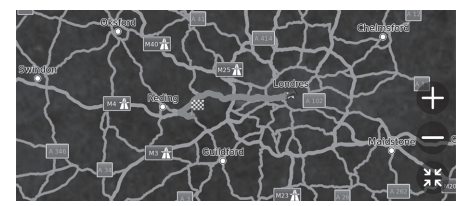

- **1.** Seleccione la barra de texto de la parte superior del mapa.
- **2.** Seleccione  $\equiv$ .
- **3.** Seleccione Ver ruta completa.

#### <span id="page-70-0"></span>El mensaje aparece en la parte superior de la pantalla de mapa cuando el sistema emite una alerta o una notificación. ■ Alerta de zona escolar próxima La alerta de zona escolar próxima se muestra cuando el sistema recibe tal información. ■ Mensajes de alerta y notificación intervención a mateixa y notificación intervención intervención alerta y notificación Después de cierto tiempo, la alerta o la notificación pasan a la cola en el indicador de cola. Para ver la alerta o la notificación de nuevo, seleccione el indicador de cola. Si aparece la ventana del centro de notificaciones, seleccione

Seleccione el mensaje para ver la distancia hasta la alerta, el límite de velocidad y una vista previa del mapa con el lugar de la alerta en el centro.

#### ■ Notificación de aviso para aparcar

Una notificación de aviso para aparcar se muestra cuando está llegando a su destino. Seleccione el mensaje para ver la lista de aparcamientos próximos al destino.

la notificación de la lista.

#### ■ [Visuali](#page-31-0)z[aci](#page-31-0)ón de líneas de puntos fuera de carretera

Si activa la visualización de líneas de puntos fuera de carretera, se muestran una serie de líneas (marcas de situación) para que pueda ver la trayectoria en una ruta off-road.

2 **Capa de mapa** P. 32

#### ■ Desvío de la ruta planificada

Si abandona la ruta calculada, el sistema recalculará automáticamente una ruta hasta el destino establecido en función de la posición y dirección actuales. Si su vehículo circula por fuera de la vía, el sistema mostrará una línea discontinua que indica la trayectoria de regreso a la ruta calculada.

#### 1 [Visualización de líneas de puntos fuera de carr](#page-44-1)etera

- [Pued](#page-44-1)e [borr](#page-44-1)ar las líneas de puntos fuera de carretera 2 **Historial de ubicaciones** P. 43
- 2 **Restablecer los ajustes predeterminados de fábrica** P. 45
# <span id="page-72-0"></span>**Información sobre el tráfico**

Al seleccionar la función de tráfico, el sistema examina el estado del tráfico y optimiza la ruta para recorrerla en el menor tiempo posible. Si se produce alguna retención de tráfico importante, el sistema busca la ruta más rápida. Si se topa con una situación así, el sistema recalculará automáticamente la ruta y mostrará una notificación al respecto en la pantalla de mapa.

Si no existe ninguna ruta alternativa mejor, el sistema podría guiarle por una ruta con retenciones de tráfico. El tiempo de más se añade automáticamente a la hora estimada de llegada.

Seleccione la notificación que indica que se va a recalcular la ruta para ver el tiempo que se ha ahorrado y las incidencias de tráfico que ha evitado.

 $\blacktriangleright$  Seleccione Utilizar ruta original para utilizar la ruta original.

### ■ Visualización de alertas de tráfico

La ventana de alertas de tráfico se muestra en la pantalla de mapa si se pueden producir retenciones de tráfico.

Seleccione la ventana para ver información detallada y el mapa.

### > Información sobre el tráfico

La información sobre el tráfico se actualiza continuamente en [las gr](#page-41-0)a[ndes](#page-41-0) áreas metropolitanas.

Puede cambiar la configuración de la información sobre el tráfico.

**2** Tráfico P. 42

### 1 Visualización de alertas de tráfico

La notificación pasará a la cola en el indicador de cola tras un tiempo determinado. Seleccione el indicador para ver de nuevo la notificación.

*CONTINUACIÓN*

### ■ Visualización manual de retenciones de tráfico

 $\frac{1}{2}$  (Navegación)  $\rightarrow$  **E**  $\rightarrow$  **Tráfico** 

Permite ver el flujo del tráfico y las retenciones en carreteras cercanas. Seleccione la ventana de información de tráfico para ver información detallada y el mapa.

### ■ Visualización de las leyendas de tráfico

H (Navegación) u u **Tráfico** u **Mapa de tráfico** u u **Leyenda de tráfico**

Permite ver una descripción de los iconos y colores utilizados en el mapa de tráfico. El sistema muestra la leyenda de tráfico.

# Uso del mapa

Permite personalizar un mapa, establecer un destino y guardar un lugar desde el mapa.

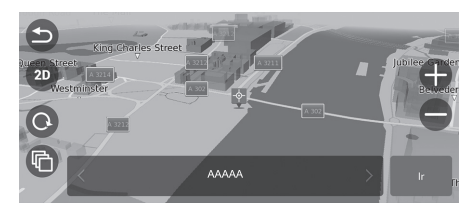

**1.** Seleccione cualquier punto del mapa.

- **2.** Seleccione una opción.
	- $\blacktriangleright$  Si desea establecer un destino o [guardar una ubicación en e](#page-18-0)l mapa, [despláce](#page-18-0)s[e po](#page-18-0)r el mapa y seleccione [la ubica](#page-63-0)ció[n d](#page-63-0)eseada.
		- 2 **Guardar una ubicación favorita manualmente** P. 19 2 **Entrada mapa** P. 64

Dispone de las siguientes opciones:

- $\bigoplus$ : permite ampliar una zona.
- $\bigcirc$ : permite alejar una zona.
- $\bigcirc$ : permite regresar a la posición actual.
- [/ : per](#page-31-0)mi[te c](#page-31-0)ambiar la vista de 2D a 3D o viceversa.
- $\bigcirc$ : permite girar el mapa en la vista 3D.
- **C**: define los datos que aparecen en el mapa.

2 **Capa de mapa** P. 32

# **Herramientas de mapas**

### $\mathcal{B}$  (Navegación)  $\blacktriangleright$   $\bigoplus$

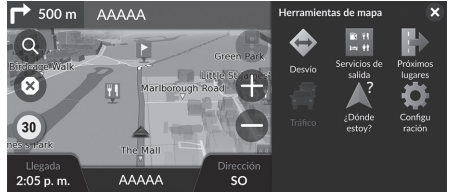

[Dispone](#page-80-0) d[e las](#page-80-0) siguientes opciones:

• Desvío[: calcula una ruta alternativ](#page-76-0)a.

### 2 **Desvíos** P. 81

• [Servicios de salid](#page-77-0)a[: m](#page-77-0)uestra una lista de los servicios de salida de la ruta.

### 2 **Visualización de los servicios de salida** P. 77

• [Próximos lugares](#page-72-0): muestr[a la](#page-72-0) lista de los próximos servicios en la ruta mientras viaja.

### 2 **Ver servicios en ruta** P. 78

• Tráfico[: muestra información de tráfico.](#page-78-0)

### 2 **Información sobre el tráfico** P. 73

• ¿Dónde estoy?: muestra información sobre su ubicación actual.

### 2 **[Visualización de l](#page-14-0)a i[nfor](#page-14-0)mación de la ubicación actual** P. 79

• Configuración: cambia los ajustes de las funciones de navegación.

### 2 **Configuración del sistema** P. 15

Seleccione una opción.

### $\gg$  Herramientas de mapas

Puede cambiar el orden de los iconos del menú. Seleccione y mantenga pulsado el icono y luego muévalo a la posición deseada.

### <span id="page-76-0"></span>■ Visualización de los servicios de salida 1 Visualización de los servicios de salida

### $\mathcal{B}$  (Navegación)  $\blacktriangleright$  **Servicios de salida**

Puede ver los servicios de salida (p. ej., si la salida está cerca de gasolineras, restaurantes, etc.) y añadir nuevos destinos o puntos intermedios a la ruta calculada.

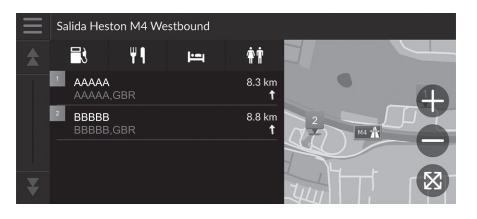

- **1.** Seleccione una salida.
- **2.** [Seleccione una](#page-64-0) c[ateg](#page-64-0)oría.
- **3.** [Seleccione un servicio.](#page-81-0)
- **4.** Seleccione una opción.
	- 2 **Cálculo de la ruta** P. 65 2 **Cómo añadir puntos de paso** P. 82

Puede cambiar los ajustes de clasificación. Seleccione  $\blacksquare$ , Ordenar resultados de POI y, a continuación, seleccione una opción.

*CONTINUACIÓN* 77

### <span id="page-77-0"></span>■ Ver servicios en ruta 1 Ver servicios en ruta 1 Ver servicios en ruta

Puede cambiar los ajustes de clasificación.  $\mathcal{B}$  (Navegación)  $\blacktriangleright$  **Próximos lugares** Seleccione  $\equiv$  en la pantalla de lista de servicios, elija Ordenar resultados de POI y luego seleccione una opción. Puede ver la lista de los próximos servicios en la ruta mientras viaja. **1.** [Seleccione una](#page-64-0) c[ateg](#page-64-0)oría. Q Buscar Ga -<br>Próximo a AAAAA **2.** [Seleccione un servicio de](#page-81-0) la [list](#page-81-0)a.  $\blacksquare$  AAAAA 1.8 km $\blacksquare$ **3.** Seleccione una opción. Próximo a BBBBB 2 **Cálculo de la ruta** P. 65  $\begin{array}{|c|c|} \hline \hline \end{array}$  BBBBB 3.0 km 4 2 **Cómo añadir puntos de paso** P. 82 Próximo a CCCCC  $\begin{array}{|c|c|} \hline \text{•} & \text{ccccc} \end{array}$ 3.7 km < ■ Personalizar las categorías mostradas en ruta **>>** Personalizar las categorías mostradas en ruta Puede cambiar el orden de las categorías. Puede cambiar las categorías que desea ver. Seleccione y mantenga pulsado ,  $\Rightarrow$  o  $\Rightarrow$  y, a continuación, **1.** Seleccione **en** la pantalla de lista de mueva la categoría a la posición deseada.Personalizar próximos lugares servicios.  $\blacksquare$  **C**asolineras  $\overline{z}$ **2.** Seleccione Opciones de próximos  $\Leftrightarrow$ **Restaurantes** lugares.  $\Rightarrow$ Bancos y cajeros **3.** Seleccione la categoría que desee  $\triangleq$ cambiar. **11** Áreas de descanso **4.** Seleccione la categoría que desee ver.  $\blacktriangleright$  Seleccione una subcategoría si es necesario. Seleccione Búsqueda personalizada e introduzca la categoría para crear una categoría personalizada.

### <span id="page-78-0"></span>■ Visualización de la información de la ubicación actual 2 Visualización de la información de la ubicación actual

### H (Navegación) u u **¿Dónde estoy?**

Puede confirmar su ubicación actual, la dirección y el cruce más cercano.

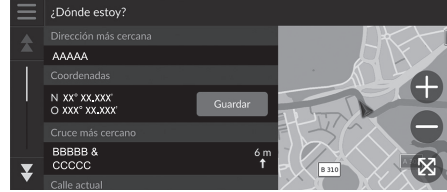

Seleccione una opción.

## [Dispone de las siguientes o](#page-19-0)pc[ion](#page-19-0)es:

• Guardar: guarda su ubicación actual.

2 **[Guardar la ubicación actual](#page-86-0)** P. 20

• Hospitales/Comisarías de policía/Ga[sol](#page-86-0)ineras/Servicios de grúa: permite buscar un hospital, una comisaría de policía, una gasolinera o una grúa cerca de su ubicación actual.

2 **Búsqueda de establecimientos cercanos** P. 87

- La posición del vehículo puede no aparecer cuando:
- El vehículo viaja fuera de carretera.
- Los datos de posición del vehículo no se pueden actualizar.

Si se desvía de la ruta planificada, se mostrará la vía transitable más cercana.

# Cambios en la ruta

# **Detención de la ruta**

Permite detener las instrucciones de ruta y borrar el destino y todos los puntos intermedios. Seleccione<sup>8</sup>.

>> [Detención de la ruta](#page-10-0)

"*Detener ruta*"\*1

2 **Uso de los comandos por voz\*1** P. 5

2 **Funcionamiento del control por voz\*1** P. 11

\*1: El sistema de control por voz reconoce los idiomas siguientes: inglés, alemán, francés, español e italiano.

# <span id="page-80-0"></span>**Desvíos**

### $\frac{1}{2}$  (Navegación) **Desvío** (durante la ruta)

Calcula una nueva ruta para evitar algo que se ha producido en un punto más avanzado de la ruta. El sistema creará una ruta nueva si es posible. El sistema intentará devolverle a la ruta original lo antes posible.

### <span id="page-80-1"></span>■ Tomar desvíos para evitar determinadas áreas

Puede tomar un desvío durante una distancia específica de la ruta o puede evitar carreteras concretas. Esta función resulta útil si se encuentra con zonas en obras, carreteras cerradas o carreteras en mal estado.

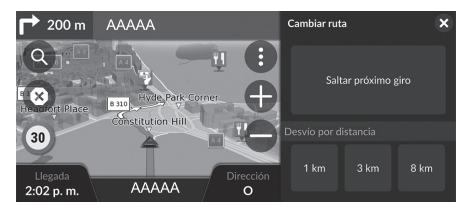

Seleccione una opción.

### $\gg$  [Desvíos](#page-10-0)

### "*Desvío*"\*1

2 **Uso de los comandos por voz\*1** P. 5 2 **Funcionamiento del control por voz\*1** P. 11

Si la ruta actual es la única opción razonable, puede que el [sistema no calcule ningún desvío.](#page-80-1)

### **2** Tomar desvíos para evitar determinadas áreas

### Omitir siguiente destino

Calcula una nueva ruta omitiendo el siguiente punto intermedio.

Esta opción está disponible cuando se encuentra en una ruta con varios destinos.

Dispone de las siguientes opciones:

- Saltar próximo giro: calcula una nueva ruta evitando el giro siguiente.
- 1 km: calcula una nueva ruta que evita el próximo tramo de 1 km en la ruta.
- 3 km: calcula una nueva ruta que evita el próximo tramo de 3 km en la ruta.
- 8 km: calcula una nueva ruta que evita el próximo tramo de 8 km en la ruta.

\*1: El sistema de control por voz reconoce los idiomas siguientes: inglés, alemán, francés, español e italiano.

# <span id="page-81-0"></span>**Cómo añadir puntos de paso**

Permite añadir puntos de paso (paradas) a la ruta hacia su destino.

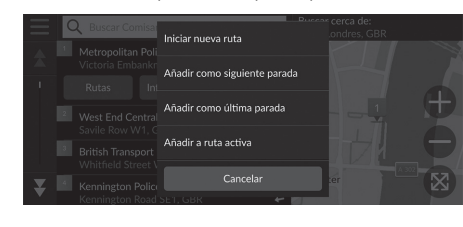

**1.** [Durante la ruta, seleccio](#page-47-0)ne [un](#page-47-0) método de búsqueda para añadir un nuevo destino o punto intermedio.

2 **Introducción de un destino** P. 48

- **2.** Seleccione un lugar. Seleccione Ir.
- **3.** Seleccione Añadir como siguiente parada o Añadir a ruta activa.
	- Seleccione Añadir como siguiente parada para establecer la ubicación como próximo punto intermedio. La ruta se volverá a calcular automáticamente y aparecerá en la pantalla de mapa.
	- Si se selecciona Añadir a ruta activa, proceda con los pasos 4 y 5.
- **4.** Seleccione y mantenga pulsado  $\Rightarrow$ o  $\triangleq$  y, a continuación, mueva el destino a la posición deseada.
- **5.** Seleccione Ir.
	- $\blacktriangleright$  La ruta se volverá a calcular automáticamente y aparecerá en la pantalla de mapa.

### 1 Cómo añadir puntos de paso

Si añade un punto de paso, el sistema podría tardar algún tiempo en actualizar la hora de llegada.

Seleccione Iniciar nueva ruta para establecer la ubicación [como nuevo destino.](#page-88-0)

Seleccione Añadir como última parada para agregar la ubicación al final de la ruta.

2 **Introducción de un nuevo destino** P. 89

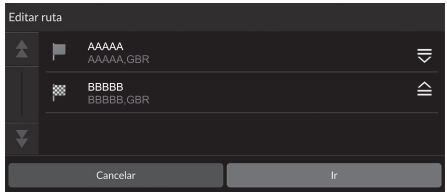

# **Editar la ruta**

Puede editar los destinos de la ruta y guardar la ruta como viaje favorito.

### ■ Reordenar destinos

### $\%$   $\odot$  (Navegación)

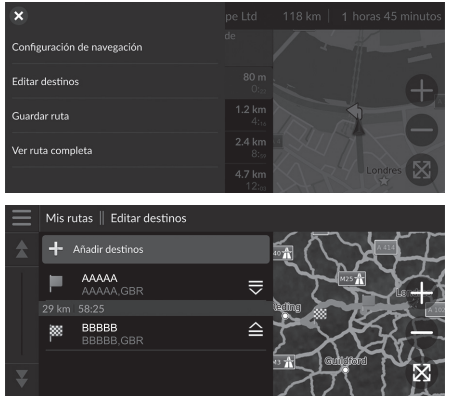

- **1.** Seleccione la barra de texto de la parte superior del mapa.
- **2.** Seleccione  $\equiv$
- **3.** Seleccione Editar destinos.
- **4.** Seleccione y mantenga pulsado  $\frac{1}{\sqrt{2}}$  $\circ$   $\cong$  y, a continuación, mueva el destino a la posición deseada.
	- Seleccione Añadir destinos para añadir una nueva ubicación.
- **5.** Pulse el botón **...** 
	- $\blacktriangleright$  La ruta se recalculará automáticamente.

### ■ Eliminar un destino

### $\mathcal{B}$  (Navegación)

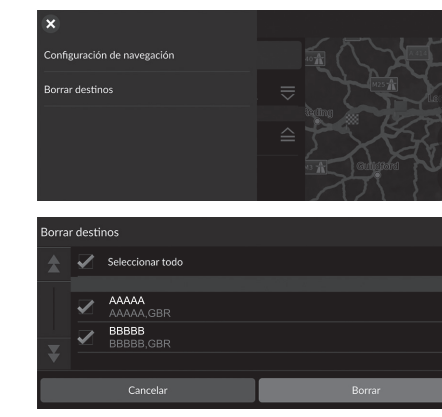

- **1.** Seleccione la barra de texto de la parte superior del mapa.
- **2.** Seleccione  $\equiv$ .
- **3.** Seleccione Editar destinos.
- 4. Seleccione  $\blacksquare$ .
- **5.** Seleccione Borrar destinos.
- **6.** Seleccione la ubicación que desea borrar.
	- Elija Seleccionar todo para borrar todos los destinos.
- **7.** Seleccione Borrar.
- 8. Pulse el botón **BACK**.
	- $\blacktriangleright$  La ruta se recalculará automáticamente.

### ■ [Guar](#page-61-0)da[r ru](#page-61-0)ta actual 1 Guardar ruta actual 1 Guardar ruta actual 1 Guardar ruta actual 1 Guardar ruta actual

### $\%$   $\odot$  (Navegación)

Puede añadir la ruta actual a la lista de myTrips.

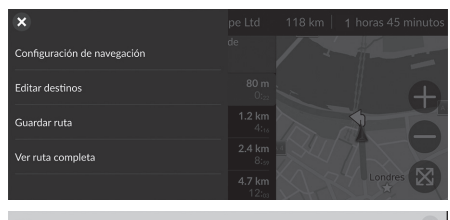

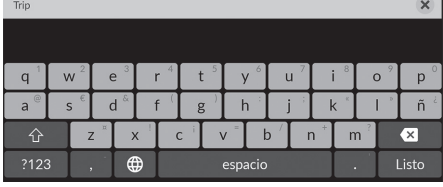

- **1.** Seleccione la barra de texto de la parte superior del mapa.
- **2.** Seleccione  $\equiv$ .
- **3.** Seleccione Guardar ruta.
- **4.** Introduzca un nombre.
- **5.** Seleccione Listo.

Puede utilizar el viaje guardado desde la pantalla myTrips. 2 **myTrips** P. 62

También puede guardar la ruta actual desde la pantalla myTrips. Seleccione  $\bigcirc$  en el mapa de la ruta y, a continuación, seleccione myTrips. Seleccione Guardar.

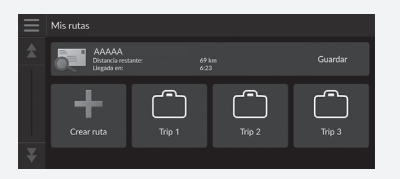

Navegación Navegación

# Modificación de su destino

# **Selección de un destino en el mapa**

Para seleccionar un nuevo destino en ruta, seleccione una ubicación en el mapa.

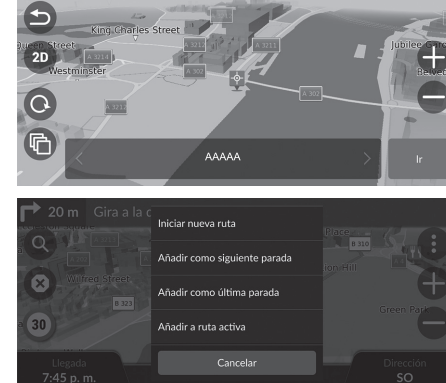

- **1.** Seleccione cualquier punto en el mapa, una calle, un cruce o un icono de categoría.
- **2.** Seleccione Ir.

**3.** Seleccione una opción.

Dispone de las siguientes opciones:

- Iniciar nueva ruta: establece la ubicación como nuevo destino.
- Añadir como siguiente parada: permite establecer la ubicación como próximo punto intermedio.
- [Añadir como última pa](#page-81-0)ra[da](#page-81-0): permite establecer la ubicación como destino final.
- Añadir a ruta activa: permite definir la ubicación como punto intermedio y modifica el orden de los destinos de la ruta.

2 **Cómo añadir puntos de paso** P. 82

# <span id="page-86-0"></span>**Búsqueda de establecimientos cercanos**

### $\%$   $\odot$  (Navegación)

Busque un hospital, una comisaría de policía, una gasolinera o una grúa cerca de su ubicación actual.

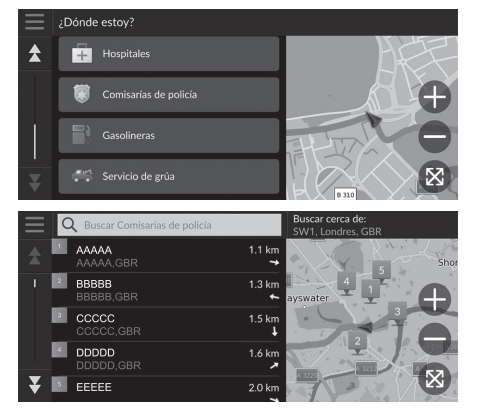

- **1.** Seleccione el icono del vehículo.
	- $\blacktriangleright$  También puede confirmar su ubicación actual, la dirección y el cruce más cercano.
- **2.** Desplácese al final y elija un tipo de categoría.
- **3.** Seleccione un lugar.
- **4.** Seleccione Ir.

### $\gg$  Búsqueda de establecimientos cercanos

También puede buscar establecimientos cercanos seleccionando  $\bigoplus$  en la pantalla de mapa y seleccionando ¿Dónde estoy?

*CONTINUACIÓN*

 $\blacktriangleright$  Modificación de su destino $\blacktriangleright$  Búsqueda de establecimientos cercanos

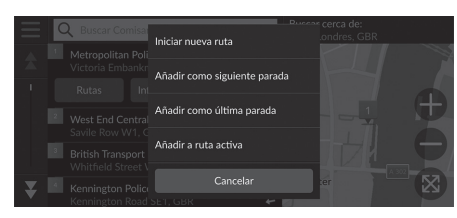

**5.** Seleccione una opción.

Dispone de las siguientes opciones:

- Iniciar nueva ruta: establece la ubicación como nuevo destino.
- Añadir como siguiente parada: permite establecer la ubicación como próximo punto intermedio.
- [Añadir como última pa](#page-81-0)ra[da](#page-81-0): permite establecer la ubicación como destino final.
- Añadir a ruta activa: permite definir la ubicación como punto intermedio y modifica el orden de los destinos de la ruta.

2 **Cómo añadir puntos de paso** P. 82

# <span id="page-88-0"></span>**Introducción de un nuevo destino**

### $\left[\begin{array}{cc} \circ \\ \circ \end{array}\right]$  (Navegación)  $\triangleright$   $\circledcirc$

Introduzca un nuevo destino a través de la pantalla de menú de destino, aunque se encuentre en ruta.

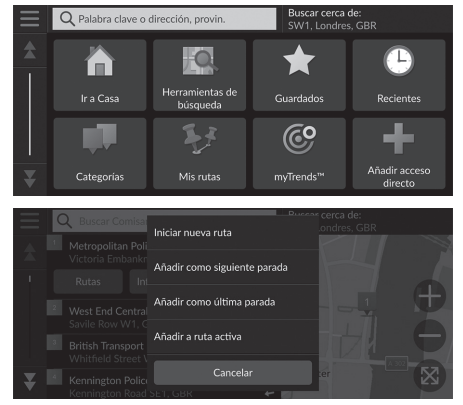

- **1.** [Seleccione un método d](#page-47-0)e [bús](#page-47-0)queda para introducir el nuevo destino. 2 **Introducción de un destino** P. 48
- **2.** Seleccione un lugar y, a continuación, seleccione Ir.
- **3.** Seleccione una opción.

Dispone de las siguientes opciones:

- Iniciar nueva ruta: establece la ubicación como nuevo destino.
- Añadir como siguiente parada: permite establecer la ubicación como próximo punto intermedio.
- [Añadir como última pa](#page-81-0)ra[da](#page-81-0): permite establecer la ubicación como destino final.
- Añadir a ruta activa: permite definir la ubicación como punto intermedio y modifica el orden de los destinos de la ruta.
	- 2 **Cómo añadir puntos de paso** P. 82

# **Detección y solución de problemas**

### **[Detección y solución de problemas](#page-93-0)**............ 92

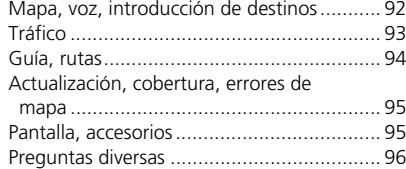

# <span id="page-91-0"></span>Detección y solución de problemas

# **Mapa, voz, introducción de destinos**

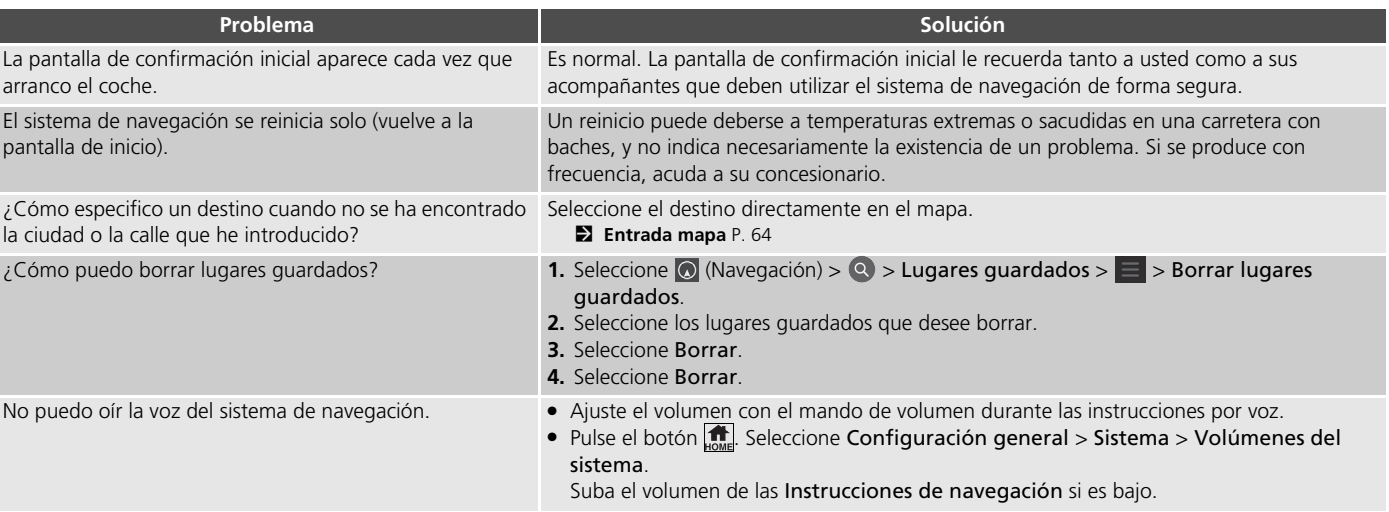

# <span id="page-92-0"></span>**Tráfico**

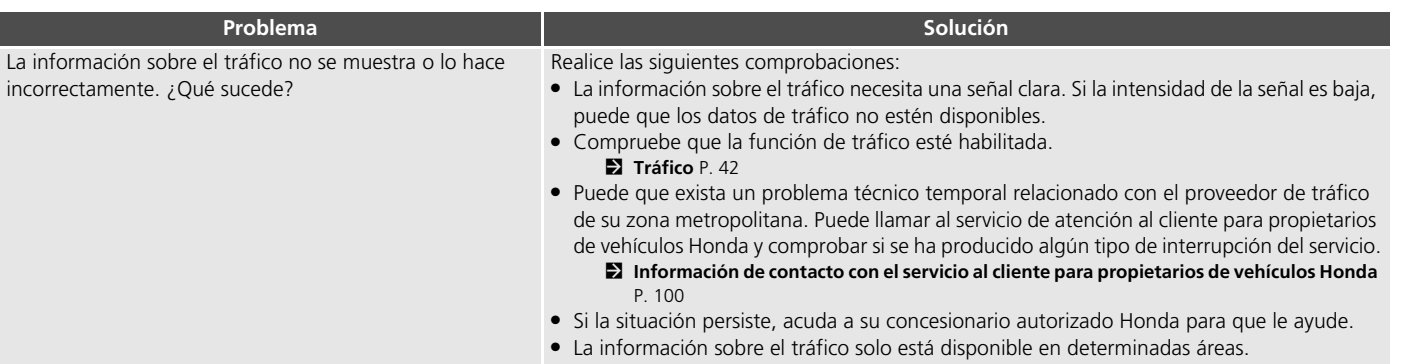

<span id="page-93-0"></span> $\blacktriangleright$  Detección y solución de problemas $\blacktriangleright$  Guía, rutas

# **Guía, rutas**

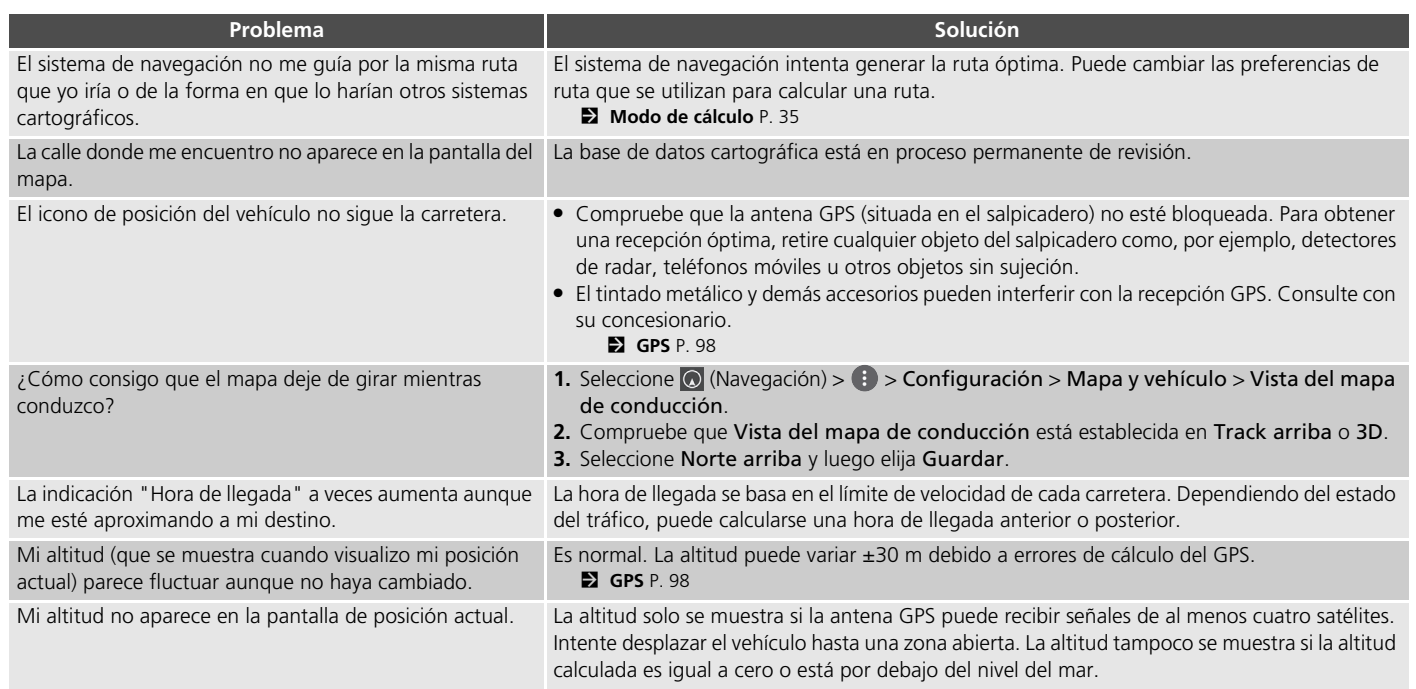

# <span id="page-94-0"></span>**Actualización, cobertura, errores de mapa**

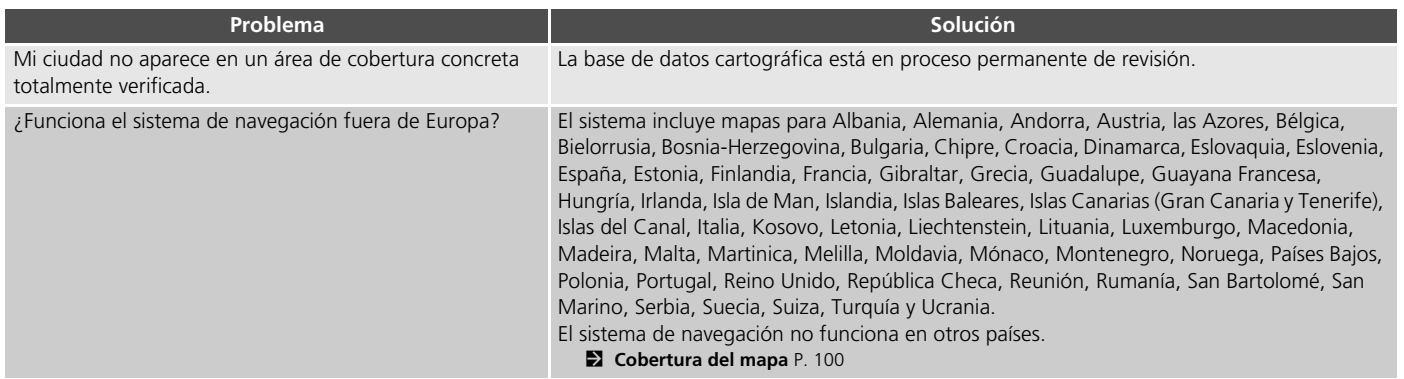

# <span id="page-94-1"></span>**Pantalla, accesorios**

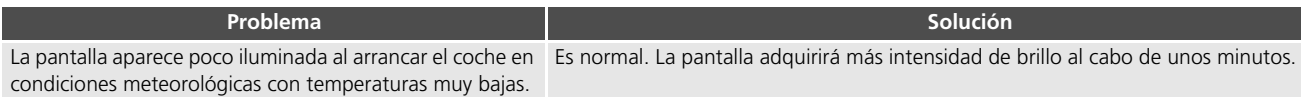

# <span id="page-95-0"></span>**Preguntas diversas**

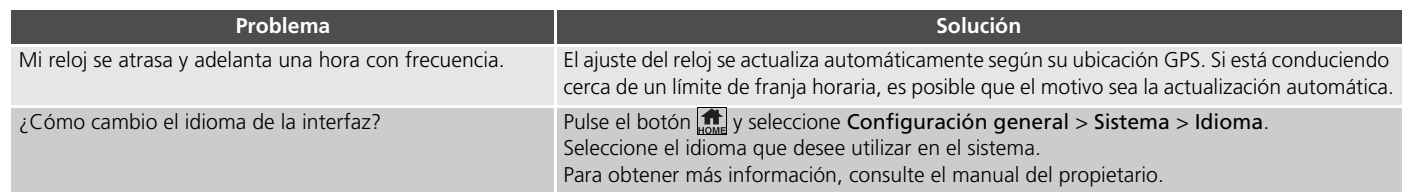

# **Información de referencia**

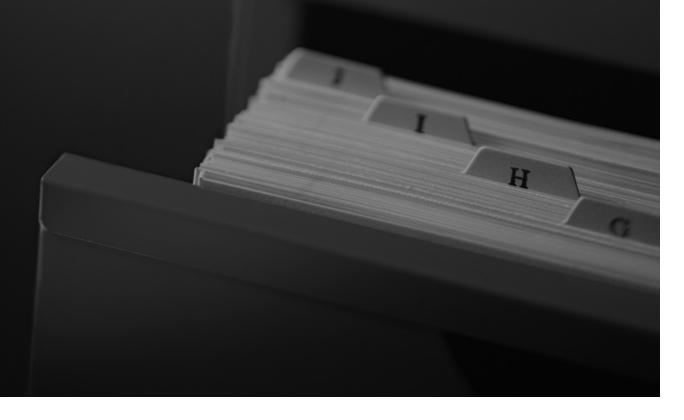

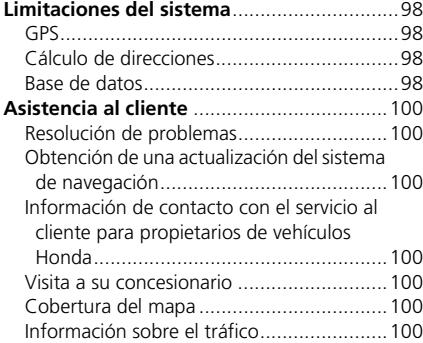

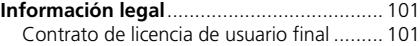

# <span id="page-97-0"></span>**GPS**

Las señales recibidas de los satélites GPS son sumamente débiles (menos de una millonésima parte de la intensidad de una emisora de FM) y requieren una vista sin obstáculos del cielo. La antena GPS se encuentra en el salpicadero. La recepción de señales puede sufrir fácilmente interrupciones o interferencias de los siguientes elementos:

- Tintado metálico de las ventanas delantera o laterales
- Teléfonos móviles, agendas electrónicas (PDA) u otros dispositivos electrónicos acoplados a una base o sueltos sobre el salpicadero
- Dispositivos de arranque remoto o sistemas de rastreo de vehículos "ocultos" situados cerca del navegador
- Dispositivos electrónicos de audio instalados cerca del navegador
- Árboles, edificios altos, pasos elevados en autovías, túneles o tendidos eléctricos

El funcionamiento del GPS depende del Departamento de Defensa de EE. UU. Por motivos de seguridad, existen determinadas imprecisiones en el GPS, por lo que el sistema de navegación debe realizar compensaciones continuamente. Esto puede dar lugar a errores de posicionamiento ocasionales de hasta varios cientos de metros.

# **Cálculo de direcciones**

El icono de destino solo muestra la ubicación aproximada de una dirección de destino. Esto sucede si la cantidad de direcciones posibles es diferente de la cantidad de direcciones reales de un bloque. Por ejemplo, el sistema mostrará la dirección 1425 en el bloque 1400 con 100 direcciones posibles (porque le sigue el bloque 1500) un cuarto hacia abajo del bloque. Si solo hay 25 direcciones reales en el bloque, la ubicación real de la dirección 1425 será al final del bloque.

# <span id="page-97-1"></span>**Base de datos**

La base de datos de mapas digitalizados refleja las condiciones existentes en diversos puntos en el momento previo a su creación. Así pues, su base de datos puede contener datos imprecisos o incompletos debido al paso del tiempo, la construcción de nuevas carreteras, condiciones cambiantes u otras causas.

Por ejemplo, puede que falten algunos lugares o puntos de interés cuando realice una búsqueda en la base de datos. Esto se puede deber a errores ortotipográficos al introducir el nombre, errores de clasificación del lugar o a que el lugar o punto de interés aún no se ha incorporado a la base de datos. Sucede lo mismo con las comisarías de policía, los hospitales y otros organismos públicos. No dependa del sistema de navegación si necesitar acudir a servicios sanitarios o de los cuerpos de seguridad. Consulte siempre los medios de información locales.

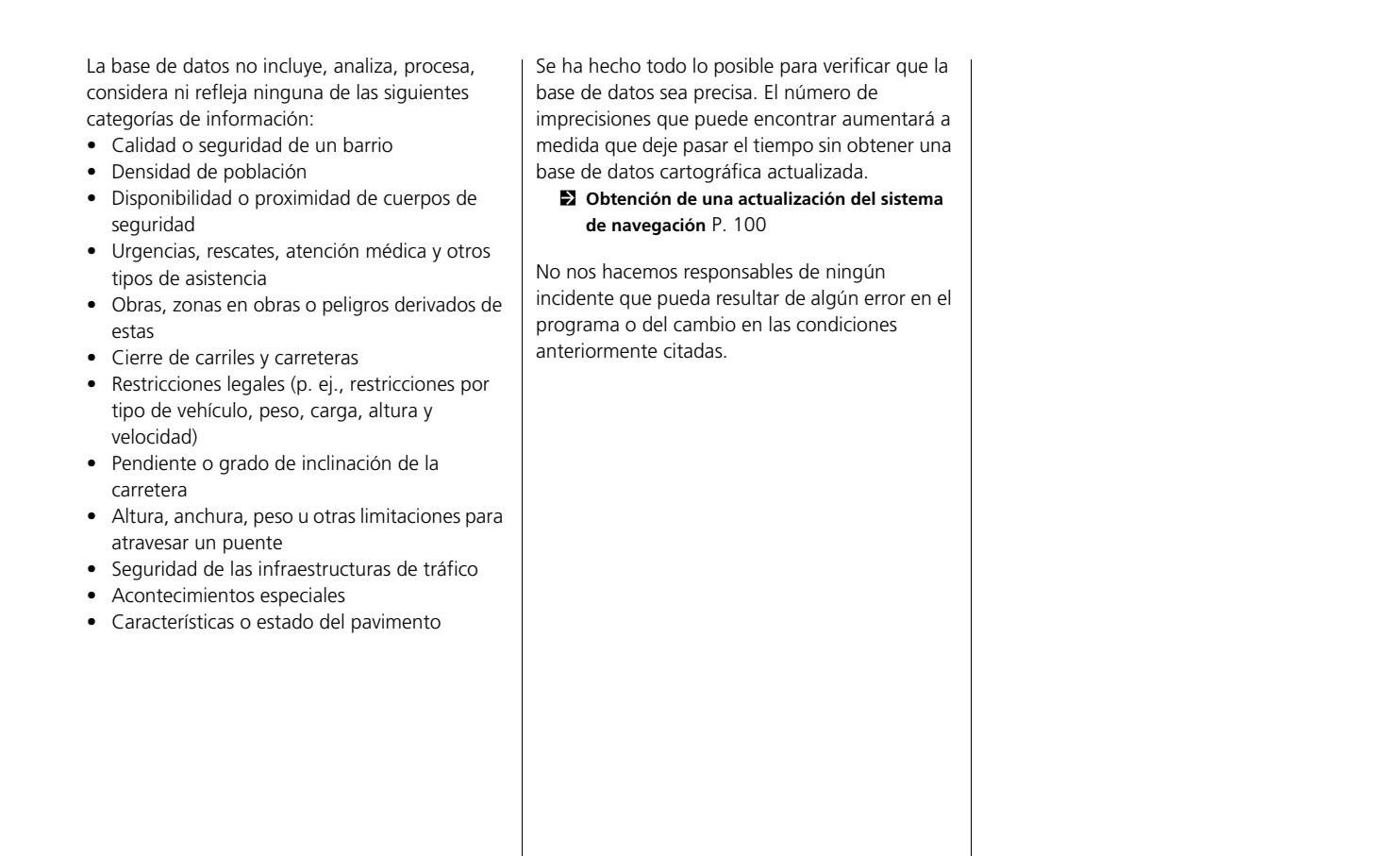

99

# <span id="page-99-3"></span><span id="page-99-2"></span>Asistencia al cliente

# **Resolución de problemas**

Si encuentra algún problema que no sepa resolver, consulte los siguientes recursos de ayuda:

[•](#page-91-0) [Para cuestiones relacionadas co](#page-91-0)n [el si](#page-91-0)stema de navegación:

2 **Detección y solución de problemas** P. 92

[O bi](#page-92-0)en[, pó](#page-92-0)ngase en contacto con su concesionario.

- Para cuestiones relacionadas con el tráfico: 2 **Tráfico** P. 93
- Para comunicar problemas relacionados con la base de datos o lugares/puntos de interés: llame al servicio de atención al cliente para propietarios de vehículos Honda.

# **Obtención de una actualización del sistema de navegación**

Honda actualiza constantemente el sistema de navegación. El software del sistema de navegación se suele actualizar una vez al año. Póngase en contacto con su concesionario Honda para obtener más información sobre el programa de actualización disponible para su vehículo.

# <span id="page-99-5"></span><span id="page-99-0"></span>**Información de contacto con el servicio al cliente para propietarios de vehículos Honda**

<span id="page-99-6"></span>Póngase en contacto con su concesionario.

# **Visita a su concesionario**

Si tiene alguna duda que no pueda resolver mediante los recursos de ayuda disponibles, puede consultar con su concesionario. Identifique el problema concreto (p. ej., se produce un error al introducir una dirección específica, al conducir por una determinada carretera o simplemente cuando hace frío) para que el técnico del servicio pueda remitir la consulta a fábrica y encontrar así una solución. Tenga paciencia, el técnico puede que no esté familiarizado con su problema concreto.

# <span id="page-99-7"></span><span id="page-99-1"></span>**Cobertura del mapa**

El sistema de navegación ofrece cobertura de mapas para Albania, Alemania, Andorra, Austria, las Azores, Bélgica, Bielorrusia, Bosnia-Herzegovina, Bulgaria, Chipre, Croacia, Dinamarca, Eslovaquia, Eslovenia, España, Estonia, Finlandia, Francia, Gibraltar, Grecia, Guadalupe, Guayana Francesa, Hungría, Irlanda, Isla de Man, Islandia, Islas Baleares, Islas Canarias (Gran Canaria y Tenerife), Islas del Canal, Italia, Kosovo, Letonia, Liechtenstein, Lituania, Luxemburgo, Macedonia, Madeira, Malta, Martinica, Melilla, Moldavia, Mónaco, Montenegro, Noruega, Países Bajos, Polonia, Portugal, Reino Unido, República Checa, Reunión, Rumanía, San Bartolomé, San Marino, Serbia, Suecia, Suiza, Turquía y Ucrania.

# <span id="page-99-8"></span>**Información sobre el tráfico**

La información sobre el tráfico se actualiza continuamente en las grandes áreas metropolitanas.

<span id="page-99-4"></span>Información de referencia Información de referencia<br>100

# Información legal

# **Contrato de licencia de usuario final**

El sistema de información y entretenimiento que ha adquirido para su vehículo puede incluir una solución de navegación ("solución de navegación"). El software integrado en la solución de navegación (el "software") es propiedad del proveedor de la solución de navegación o una de sus filiales (denominados colectivamente "proveedor de navegación"). Los datos de los mapas integrados en la solución de navegación o disponibles para su descarga por separado (los "datos de los mapas") son propiedad del proveedor de navegación, de HERE North America LLC o una de sus filiales ("HERE") o de un tercero, los cuales otorgan licencia al proveedor de navegación. El proveedor de navegación también es propietario o tiene licencia sobre proveedores, información, datos de tráfico, texto, imágenes, gráficos, fotografías, audio, vídeo y otras aplicaciones y datos de terceros que puedan integrarse en la solución de navegación o puedan descargarse por separado ("otro contenido"). Los datos de los mapas y otro contenido se denominan colectivamente "contenido". El software y el contenido (denominados colectivamente "productos del proveedor de navegación") están protegidos por las leyes de derechos de autor y los tratados internacionales sobre derechos de autor. Los

productos del proveedor de navegación se proporcionan mediante licencia, no se venden. La estructura, la organización y el código del software son secretos comerciales de gran valor para el proveedor de navegación y sus proveedores externos. Los productos del proveedor de navegación se suministran con arreglo a este contrato de licencia y están sujetos a los siguientes términos y condiciones acordados por el usuario final ("usted" o "su") por un lado, y por el proveedor de navegación, las empresas filiales y los otorgantes de licencias de ambos por otro. Los otorgantes de licencias del proveedor de navegación, que incluyen los otorgantes de licencias en sí, los proveedores de servicios, los socios de canal, los proveedores y las empresas filiales del proveedor de navegación y sus otorgantes de licencias, son beneficiarios directos de este contrato y pueden ejercer sus derechos directamente sobre usted si infringe este contrato.

**IMPORTANTE:** LEA DETENIDAMENTE TODO EL CONTRATO DE LICENCIA ANTES DE ADQUIRIR O USAR LA SOLUCIÓN DE NAVEGACIÓN O EL CONTENIDO. LA ADQUISICIÓN, INSTALACIÓN, COPIA O USO DE CUALQUIER OTRO MODO DE LA SOLUCIÓN DE NAVEGACIÓN O EL CONTENIDO SIGNIFICA QUE HA LEÍDO ESTE CONTRATO DE LICENCIA Y QUE ACEPTA SUS TÉRMINOS Y CONDICIONES.

### ■ Términos y condiciones de la licencia

**CONTINUACIÓN** 101<br> *CONTINUACIÓN* 101<br> *CONTINUACIÓN*<br> *CONTINUACIÓN*<br> *CONTINUACIÓN*<br> *CONTINUACIÓN*<br>
101<br> *CONTINUACIÓN*<br>
101 El proveedor de navegación le otorga una licencia limitada no exclusiva para utilizar el producto del proveedor de navegación en cuestión de acuerdo con los términos de este contrato. Usted se compromete a utilizar el producto del proveedor de navegación en cuestión a título personal o, si procede, en las operaciones internas de su negocio, y no para una oficina de servicios, para uso compartido, para la reventa ni para otros fines similares. Usted acepta no reproducir, archivar, copiar, modificar, descompilar, desmontar, aplicar procedimientos de ingeniería inversa ni crear trabajos derivados de ninguna parte de la solución de navegación, y no podrá transferirla ni distribuirla de ninguna forma ni para ningún propósito, excepto en la medida de lo permitido por las leyes vigentes. El proveedor de navegación también se reserva el derecho a dejar de ofrecer contenido suministrado por un proveedor externo si dicho proveedor deja de suministrar el contenido en cuestión o si el contrato existente entre el proveedor de navegación y dicho proveedor externo se extingue por cualquier motivo.

**Restricciones.** Exceptuando aquellos casos en los que el proveedor de navegación haya otorgado una licencia expresa para ello, y sin perjudicar los párrafos anteriores, no podrá usar los productos del proveedor de navegación con ningún producto, sistema o aplicación que se haya instalado o conectado al vehículo y que pueda enviar, gestionar flotas o realizar operaciones similares, en las que el contenido se utilice en un centro de control desde el cual se envía a una flota de vehículos. Además, está prohibido alquilar o arrendar el producto del proveedor de navegación a terceros.

Asume cualquier responsabilidad que pueda derivar de su conducta y del contenido mientras hace uso del software, así como cualquier consecuencia asociada. Se compromete a utilizar el software única y exclusivamente para fines legales, correctos y conformes con este contrato o cualquier otra política o directriz. A modo de ejemplo, al usar el software declina lo siguiente. entre otras cosas:

• Cargar, publicar, enviar por correo electrónico, transmitir o revelar de cualquier otro modo contenido que infrinja cualquier patente, marca comercial, derecho de autor, secreto comercial u otro derecho de propiedad intelectual de cualquiera de las partes, salvo que usted sea el titular de tales derechos o haya recibido permiso por parte del propietario para publicar el contenido.

- Utilizar el software u otro contenido para un propósito ilegal o no autorizado.
- Transmitir virus, gusanos, defectos, troyanos o cualquier otro elemento de naturaleza destructiva.

Si se encuentra fuera del territorio estadounidense, acepta cumplir las leyes, reglas o normativas del lugar en el que se encuentre usted o su servidor web y que regulen el comportamiento en Internet o el contenido aceptable, incluidas las leyes de exportación de datos a Estados Unidos o a su país de residencia.

**Sin garantía.** Los productos del proveedor de navegación se suministran "tal cual" y usted acepta utilizarlos bajo su responsabilidad. Ni el proveedor de navegación ni sus otorgantes de licencias, que incluyen los otorgantes de licencias en sí, proveedores de servicios, socios de canal y proveedores, así como las empresas filiales del proveedor de navegación y sus otorgantes de licencias, garantizan de ningún modo, explícito o implícito, derivado de la ley o de otro tipo, entre otros el contenido, la calidad, precisión, integridad, eficacia, fiabilidad, comerciabilidad, adecuación para un fin determinado, utilidad, uso o resultados obtenidos de los productos del proveedor de navegación, o que el contenido o el servidor estarán exentos de errores o interrupciones. Los productos del proveedor de navegación se han diseñado para su uso como sistemas de ayuda en viajes y no deben usarse en

aplicaciones que requieran mediciones exactas de dirección, distancia, ubicación o topografía. El PROVEEDOR DE NAVEGACIÓN NO GARANTIZA DE NINGÚN MODO LA EXACTITUD O INTEGRIDAD DE LOS DATOS DE LOS MAPAS U OTRO CONTENIDO.

**Exención de garantía.** EL PROVEEDOR DE NAVEGACIÓN Y SUS OTORGANTES DE LICENCIAS, QUE INCLUYEN LOS OTORGANTES DE LICENCIAS EN SÍ, PROVEEDORES DE SERVICIOS, SOCIOS DE CANAL, PROVEEDORES Y EMPRESAS FILIALES DEL PROVEEDOR DE NAVEGACIÓN CON SUS OTORGANTES DE LICENCIAS, RENUNCIAN A TODA GARANTÍA, EXPRESA O IMPLÍCITA, DE CALIDAD, RENDIMIENTO, COMERCIABILIDAD, ADECUACIÓN PARA UN FIN DETERMINADO O INCUMPLIMIENTO DE LOS PRODUCTOS DEL PROVEEDOR DE NAVEGACIÓN. EL ASESORAMIENTO O LA INFORMACIÓN VERBALES O POR ESCRITO FACILITADOS POR EL PROVEEDOR DE NAVEGACIÓN O SUS PROVEEDORES Y OTORGANTES DE LICENCIAS NO CONSTITUIRÁN NINGÚN TIPO DE GARANTÍA Y NO EXISTE LA OBLIGACIÓN DE CONFIAR EN DICHA INFORMACIÓN O ASESORAMIENTO. ESTA EXENCIÓN DE GARANTÍA ES UNA CONDICIÓN FUNDAMENTAL EN ESTE CONTRATO. Algunos estados, territorios y países no permiten determinadas exclusiones de garantía, por lo que es posible que la exclusión anterior no sea aplicable en su caso.

**Exención de responsabilidad.** EL PROVEEDOR DE NAVEGACIÓN Y SUS OTORGANTES DE LICENCIAS, QUE INCLUYEN LOS OTORGANTES DE LICENCIAS EN SÍ, PROVEEDORES DE SERVICIOS, SOCIOS DE CANAL, PROVEEDORES Y EMPRESAS FILIALES DEL PROVEEDOR DE NAVEGACIÓN Y SUS OTORGANTES DE LICENCIAS, NO SE RESPONSABILIZAN DE NINGUNA RECLAMACIÓN, DEMANDA O ACCIÓN, SEA CUAL SEA SU NATURALEZA, POR PÉRDIDA, LESIONES O DAÑOS DIRECTOS O INDIRECTOS QUE PUEDAN DERIVAR DEL USO O POSESIÓN DE LOS PRODUCTOS DEL PROVEEDOR DE NAVEGACIÓN; POR CUALQUIER PÉRDIDA DE BENEFICIOS, INGRESOS, CONTRATOS O AHORROS; O POR CUALQUIER OTRO DAÑO DIRECTO, INDIRECTO, FORTUITO, ESPECIAL O CONSECUENTE DEBIDO AL USO O INCAPACIDAD PARA USAR LOS PRODUCTOS DEL PROVEEDOR DE NAVEGACIÓN, A CUALQUIER DEFECTO EN EL CONTENIDO O LA INFORMACIÓN O A LA INFRACCIÓN DE ESTOS TÉRMINOS Y CONDICIONES, YA SEA DE MANERA CONTRACTUAL, EXTRACONTRACTUAL O BASÁNDOSE EN UNA GARANTÍA, E INDEPENDIENTEMENTE DE SI SE DEBE AL USO, USO INADECUADO O INCAPACIDAD PARA USAR LOS PRODUCTOS DEL PROVEEDOR DE NAVEGACIÓN O A DEFECTOS O ERRORES EN LA APLICACIÓN, AUNQUE GARMIN O SUS OTORGANTES DE LICENCIAS FUERAN CONSCIENTES DE LA

POSIBILIDAD DE TALES DAÑOS. LA RESPONSABILIDAD TOTAL DEL PROVEEDOR DE NAVEGACIÓN Y SUS OTORGANTES DE LICENCIAS EN LO QUE RESPECTA A SUS OBLIGACIONES EN VIRTUD DE ESTE CONTRATO DE LICENCIA O CON RESPECTO A LA APLICACIÓN O EL CONTENIDO NO EXCEDERÁ EN NINGÚN CASO UN IMPORTE DE 1,00 \$. Algunos estados, territorios y países no permiten determinadas exclusiones de responsabilidad o limitaciones de daños, por lo que es posible que la exclusión anterior no sea aplicable en su caso.

USTED ASUME TODA RESPONSABILIDAD AL DESCARGAR, CARGAR U OBTENER A TRAVÉS DEL SOFTWARE CUALQUIER TIPO DE CONTENIDO O MATERIAL. USTED ASUME TODA LA RESPONSABILIDAD DE CUALQUIER DAÑO QUE PUEDA SUFRIR SU DISPOSITIVO ELECTRÓNICO DE COMUNICACIÓN O CUALQUIER PÉRDIDA DE DATOS COMO CONSECUENCIA DE LA CARGA O DESCARGA DEL CONTENIDO O MATERIAL, O DEL USO DEL SOFTWARE.

**Ruta predictiva.** Su solución de navegación puede incorporar una función de "ruta predictiva" denominada myTrends que identifica sus rutinas de conducción. Si dispone de esta función, cuando el dispositivo predice una ruta, se muestra el tiempo estimado para llegar al destino y la información de tráfico relevante para la ruta prevista. Cualquier otra persona que use el dispositivo podrá acceder a la información relacionada con sus rutinas de conducción. Si desea desactivar la función del dispositivo para predecir rutas o para mostrar información sobre las rutas previstas, puede desactivar myTrends desde el menú Ajustes del sistema de navegación.

### **Descargo de adhesión; cambio de**

**proveedores de contenido.** Las referencias a cualquier producto, servicio, proceso, hipervínculo a terceros u otro contenido a través de un nombre comercial, una marca comercial, el fabricante, el proveedor o de cualquier otro modo no constituye ni implica la adhesión a ellos, su patrocinio ni su recomendación por parte del proveedor de navegación o sus otorgantes de licencias. Cada proveedor será responsable de la información que ofrezca sobre su producto o servicio. La razón social y el logotipo de HERE, los logotipos y marcas comerciales de HERE y HERE ON BOARD, y cualquier otra marca comercial o nombre comercial propiedad de HERE North America LLC no se podrán utilizar con fines comerciales sin haber recibido previamente el consentimiento por escrito de HERE. El proveedor de navegación puede cambiar a otro proveedor de contenido durante la vigencia del presente contrato. Asimismo, es posible que su experiencia con el contenido ofrecido por el nuevo proveedor no sea exactamente igual a la ofrecida por el proveedor anterior.

### **Control de exportaciones.** Usted se

compromete a no exportar desde ningún lugar ninguna parte del contenido ni cualquier producto directo derivado de él en conformidad con las leyes, reglas y normativas sobre exportación, y previa obtención de todas las licencias y aprobaciones pertinentes.

**Cumplimiento legal.** Usted declara y garantiza que (i) no se encuentra en un país al que el gobierno estadounidense haya impuesto un embargo o haya declarado como patrocinador del terrorismo, y que (ii) no figura en el listado de entidades prohibidas o con restricciones divulgado por el gobierno estadounidense.

**Indemnización.** Usted se compromete a indemnizar, defender y eximir al proveedor de navegación y sus otorgantes de licencias (incluidos los otorgantes de licencias en sí, proveedores de servicios, socios de canal, proveedores, cesionarios, subsidiarios, empresas filiales, así como los directivos, directores, empleados, accionistas, agentes y representantes del proveedor de navegación y sus otorgantes de licencias) de cualquier responsabilidad, pérdidas, lesiones (incluidas aquellas con resultado de muerte), demandas, acciones, costes, gastos o reclamaciones de cualquier índole, incluidos los honorarios de un abogado, que puedan derivarse o guardar relación con el uso o posesión por su parte de los productos del proveedor de navegación.

**Datos de mapas.** El uso de los datos de mapas está sujeto a ciertas restricciones y requerimientos impuestos por proveedores externos u organismos gubernamentales y normativos; además, en el caso de los datos de HERE, también hay que tener en cuenta las condiciones indicadas en *http://corporate.navteq.com/ supplier\_terms.html*.

**Validez.** Este acuerdo permanecerá en vigor hasta que (i) venza o finalice la suscripción (ya sea por su parte o por la del proveedor de navegación) o hasta que (ii) el proveedor de navegación rescinda este contrato por cualquier motivo, por ejemplo, si el proveedor de navegación detecta que ha infringido alguno de los términos del presente contrato. Además, el presente contrato finalizará de inmediato en cuanto se rescinda el contrato vigente entre el proveedor de navegación y un proveedor externo que (a) suministre cualquier tipo de servicio empleado en los productos del proveedor de navegación o (b) conceda licencias de contenido al proveedor de navegación. Usted se compromete a destruir todas las copias del contenido en cuanto se rescinda el contrato. Las exenciones de garantía y responsabilidad anteriores permanecerán vigentes, aunque se rescinda el contrato.

**Acuerdo completo.** Estos términos y condiciones constituyen el acuerdo completo entre usted y el proveedor de navegación y sus otorgantes de licencias, que incluyen los otorgantes de licencias en sí, proveedores de servicios, socios de canal, proveedores y empresas filiales del proveedor de navegación y sus otorgantes de licencias, en lo que respecta al asunto tratado, y sustituye en su totalidad a cualquier otro acuerdo por escrito u oral que existiera previamente entre nosotros con respecto a dicho asunto.

### **Ley vigente.**

(a) Para datos de HERE en la Unión Europea

Los términos y condiciones anteriores se regirán por las leyes de los Países Bajos, dejando sin efecto (i) las provisiones de conflicto de leyes o (ii) la Convención de las Naciones Unidas sobre los Contratos de Compraventa Internacional de Mercaderías, que quedan excluidas explícitamente. Se compromete a someterse a la jurisdicción de los Países Bajos con motivo de cualquier conflicto, reclamación o acción como consecuencia o en relación con los datos de HERE proporcionados.

(b) Para datos de HERE en América del Norte y en otros países que no pertenezcan a la Unión Europea

Los términos y condiciones anteriores se regirán por las leyes de Illinois, dejando sin efecto (i) las provisiones de conflicto de leyes o (ii) la Convención de las Naciones Unidas sobre los Contratos de Compraventa Internacional de Mercaderías, que quedan excluidas explícitamente. Se compromete a someterse a la jurisdicción de Illinois con motivo de cualquier conflicto, reclamación o acción como consecuencia o en relación con los datos de HERE proporcionados.

(c) En el caso de conflictos, reclamaciones y acciones sin relación con los datos de HERE

Los términos y condiciones anteriores se regirán por las leyes de Kansas, dejando sin efecto (i) las provisiones de conflicto de leyes o (ii) la Convención de las Naciones Unidas sobre los Contratos de Compraventa Internacional de Mercaderías, que quedan excluidas explícitamente. Se compromete a someterse a la jurisdicción de Kansas con motivo de cualquier conflicto, reclamación o acción como consecuencia o en relación con la aplicación o el contenido. La versión original de este contrato está redactada en inglés, la cual prevalece sobre la versión en cualquier otro idioma. Si existe algún conflicto entre una versión traducida y la versión original en inglés, será la versión en inglés la que prevalezca.

### **Usuarios de los datos de mapas**

**pertenecientes al gobierno.** Si el usuario final es una agencia, departamento u otra entidad del Gobierno de Estados Unidos, o está financiado en su totalidad o en parte por el gobierno de Estados Unidos, el uso, la duplicación, la reproducción, la publicación, la modificación, la divulgación o la transferencia de los datos de mapas están sujetos a las restricciones establecidas en DFARS 252.227-7014(a)(1) (junio de 1995) (definición de software informático comercial del Departamento de Defensa), DFARS 27.7202-1 (política del Departamento de Defensa sobre software informático comercial), FAR 52.227-19 (junio de 1987) (cláusula sobre software informático comercial para agencias civiles), DFARS 252.227-7015 (noviembre de 1995) (datos técnicos del Departamento de Defensa, cláusula sobre artículos comerciales), FAR 52.227-14 alternativas I, II y III (junio de 1987) (cláusula sobre software informático no comercial y datos técnicos para agencias civiles) o FAR 12.211 y FAR 12.212 (adquisiciones de artículos comerciales), según proceda. En caso de conflicto entre cualquiera de las provisiones de FAR y DFARS enumeradas aquí y en este contrato de licencia, prevalecerá aquella cuyas limitaciones sobre los derechos del gobierno sean más exigentes. El contratista/fabricante es HERE North America LLC, 425 West Randolph Street, Chicago, Illinois 60606 EE. UU.

HERE es una marca comercial en Estados Unidos y en otros países. El resto de nombres de empresas y marcas comerciales mencionados en esta documentación pertenecen a sus respectivos propietarios. Todos los derechos quedan reservados.

# **Comandos por voz**

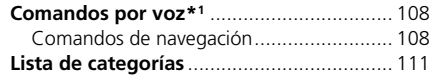

# Comandos por voz\*1

# **Comandos de navegación**

El sistema solo admite los comandos siguientes en un mapa/pantalla de guía.

### ■ Comando del portal de voz

*Navegación Introducir dirección Buscar lugar Ir a Casa Detener ruta Lugares recientes Lugares guardados Desvío*

### ■ Comandos de navegación

El sistema acepta comandos de navegación desde la pantalla del portal de voz y la pantalla de reconocimiento de voz del sistema de navegación. *Introducir dirección Buscar cruce*

*Buscar lugar Desvío Ir a Casa Detener ruta Lugares recientes Lugares guardados*

### ■ Otros comandos

El sistema acepta otros comandos únicamente cuando se muestran en la pantalla de reconocimiento de voz.

*Atrás Siguiente Anterior Cancelar Sí No Ir Iniciar nueva ruta Añadir a ruta activa Cambiar país En la ruta*

*Próximo a destino Próximo a ubicación actual*

### ■ Comandos de número de línea

- *1*
- *2*
	-
- *3 4 5*

### ■ Comandos de categoría

Solo se puede acceder a los comandos de categoría a través de "*Buscar lugar*" en la pantalla de reconocimiento de voz.

*Restaurantes Compras Actividades diarias Gasolineras Bancos y cajeros Aparcamiento Áreas de descanso Arte y entretenimiento Atracciones Ocio Asistencia médica Transporte Alojamiento*

\*1: El sistema de control por voz reconoce los idiomas siguientes: inglés, alemán, francés, español e italiano.
#### ■ Comandos de subcategoría *Judía o kosher*

Solo se puede acceder a los comandos de subcategoría a través de "*Buscar lugar*" en la pantalla de reconocimiento de voz.

*Restaurantes Barbacoa Café y té Tiendas gourmet Bollería Comida rápida Pescado y marisco Parrilla Pizza Restaurantes de carne Vino, cerveza y bebidas alcohólicas Africana*\*1 *Americana*\*1 *Islas británicas*\*1 *Cajún o Caribe*\*1 *China*\*1 *Europea*\*1 *Francesa*\*1 *Alemana*\*1 *India*\*1 *Italiana*\*1 *Japonesa*\*1

\*1: Tipo de gastronomía

*Coreana*\*1 *Latinoamericana*\*1 *Mediterránea*\*1 *Mexicana*\*1 *Oriente Medio*\*1 *Española*\*1 *Tailandesa*\*1 *Vegana y vegetariana Vietnamita*\*1

*Compras Libros, música y películas Ropa y accesorios Ordenadores y electrónica Supermercados 24 horas Grandes almacenes Floristerías y regalos Tiendas de comestibles Hogar y jardín Productos para el hogar Suministros y envíos de oficina Farmacias Centros comerciales Artículos deportivos Vino, cerveza y bebidas alcohólicas* *Actividades diarias Servicios para automóviles Lavado de coches Facultades, universidades Servicios públicos Supermercados 24 horas Centros deportivos y gimnasios Servicios de lavandería Bibliotecas Lugares de culto Oficinas de correos Escuelas Clínicas veterinarias*

*Arte y entretenimiento Bares y pubs Casinos Cines Museos y galerías Discotecas Teatros*

*Atracciones Principales atracciones Parques temáticos Centros de eventos Lugares históricos Museos y galerías Atracciones no convencionales Parques y jardines Información turística Bodegas y fábrica de cerveza Zoos y acuarios*

## *Ocio*

Comandos por voz

Comandos por voz

*Parques temáticos Bolera Campings y refugios Golf Esquí y deportes de invierno Centros deportivos Estadios y pistas*

*Asistencia médica Centros médicos Hospitales Farmacias*

*Transporte Aeropuertos Estaciones de autobuses Alquiler de coches Terminales de ferry Estaciones de tren Servicio de transporte Agencias de viajes Paradas de camiones*

*Alojamiento Bed & Breakfast Camping o parque de caravanas Hotel o motel*

## <span id="page-110-0"></span>Lista de categorías

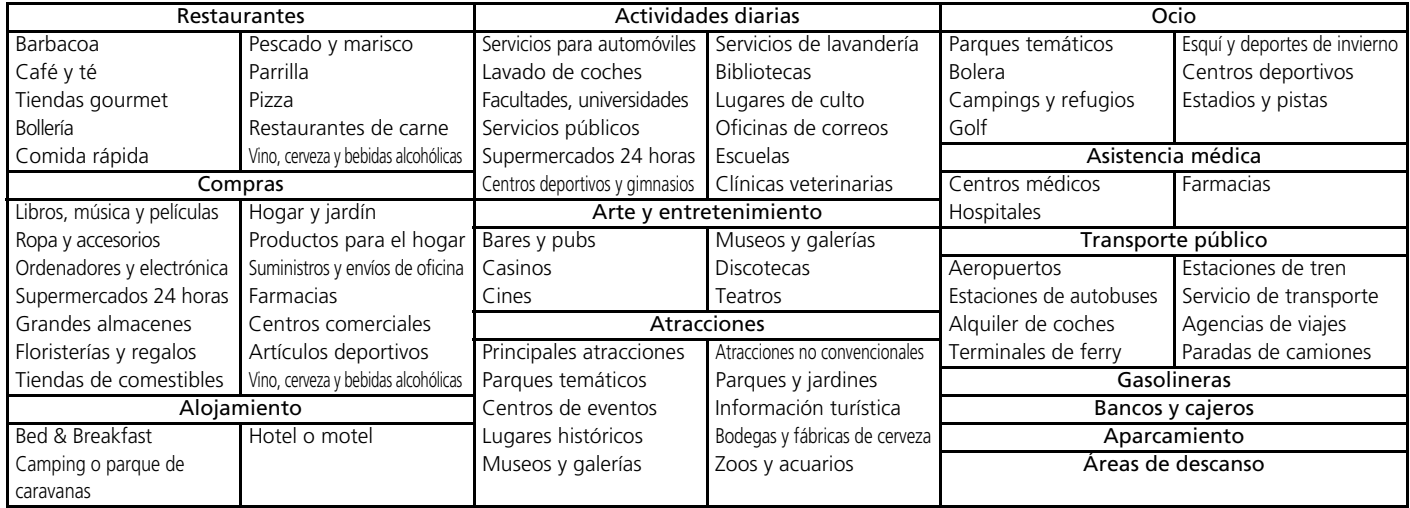

## ÍNDICE

## **Simbología**

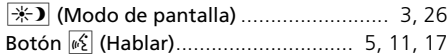

### **A**

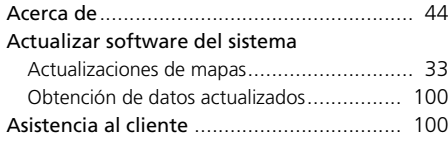

## **C**

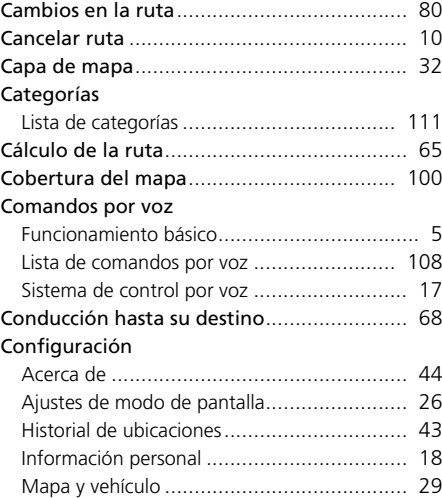

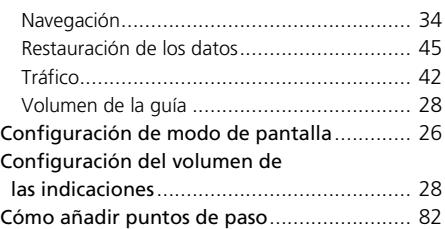

#### **D**

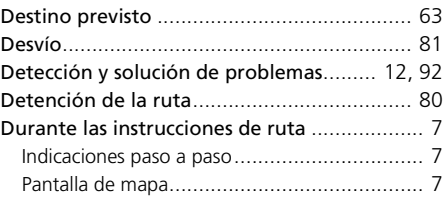

#### **E**

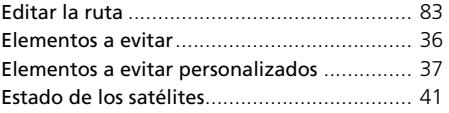

#### **F**

Funcionamiento del control por voz............. 11

#### **G**

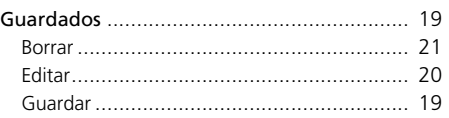

#### **H**

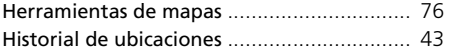

#### **I**

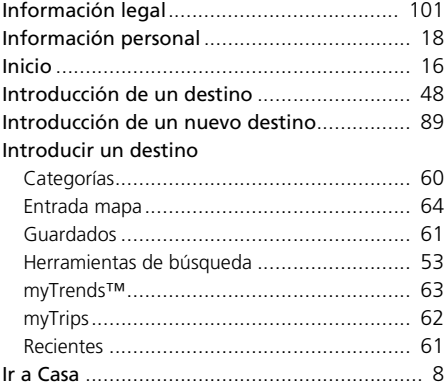

#### **L**

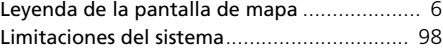

## $\mathsf{M}$

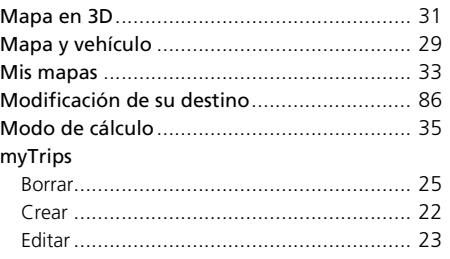

## $\boldsymbol{\mathsf{N}}$

 $\pmb{\mathsf{P}}$ 

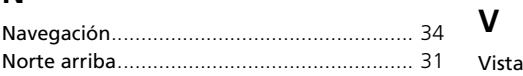

#### T

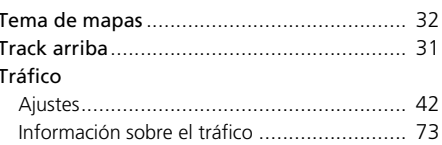

#### $\cup$

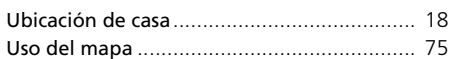

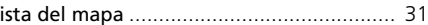

# **NDICE**

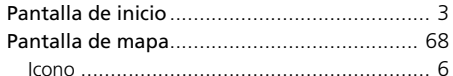

## $\mathbf R$

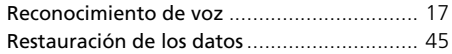

## $\mathsf{s}$

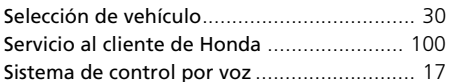

HO2650 35TZA800